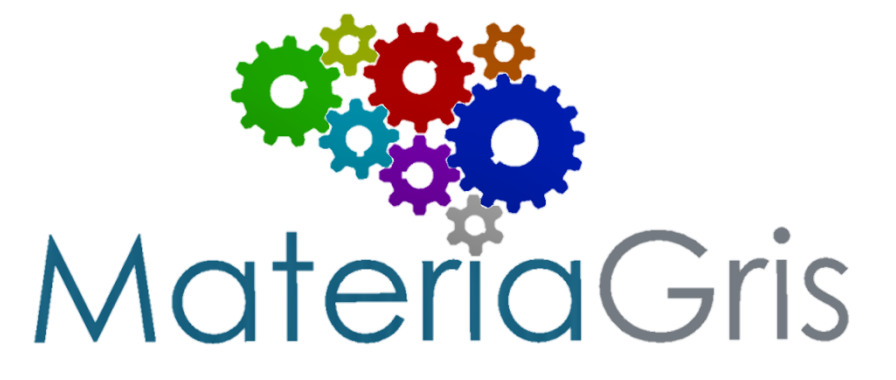

# **Autodesk Inventor**

Introducción a Inventor y al diseño paramétrico

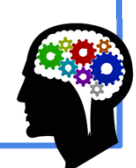

**El diseño paramétrico es un proceso basado en el pensamiento algorítmico, que permite la expresión de parámetros y reglas que juntos, definen, codifican y aclaran la relación entre la intención del diseño y la respuesta del diseño.La relación entre los elementos se utiliza para manipular e informar el diseño degeometrías y estructuras complejas.**

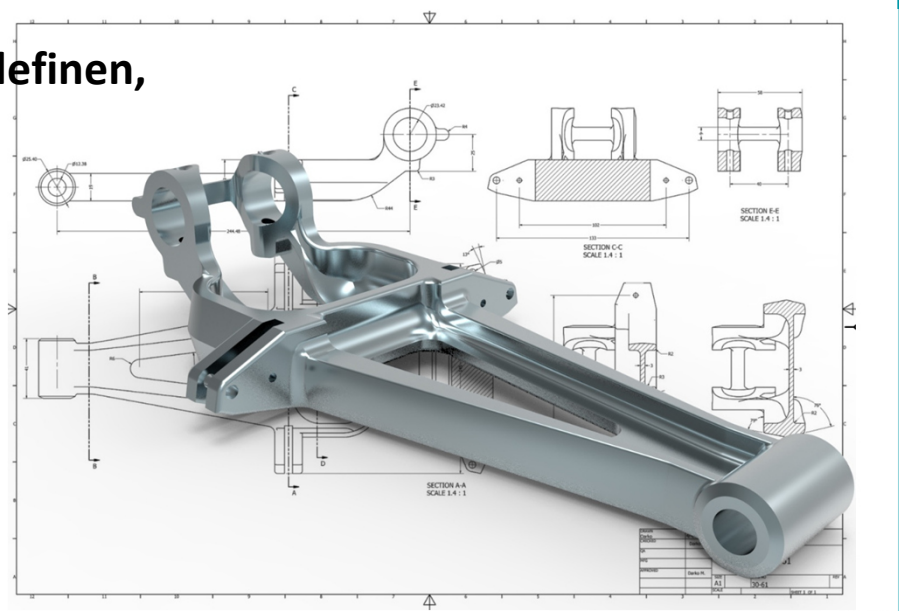

**MateriaGris** 

# **EJEMPLO DE TÍTULO**

**El término paramétrico se origina en las matemáticas (ecuación paramétrica) y se refiere aluso de ciertos parámetros o variables que pueden editarse para manipular o alterar el resultadofinal de una ecuación o sistema.**

La ecuación paramétrica de la recta:

$$
\begin{cases}\n x = x_0 + \lambda v_1 \\
y = y_0 + \lambda v_2 \quad \lambda \in \mathbb{R} \\
z = z_0 + \lambda v_3\n\end{cases}
$$

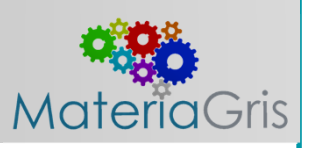

**Si bien hoy el término se usa en referencia a los sistemas de diseño computacional, existen precedentes para estos sistemas modernos en las obras de arquitectos como Antoni Gaudí (1852-1926),que usaron modelos analógicos para explorar elespacio de diseño.**

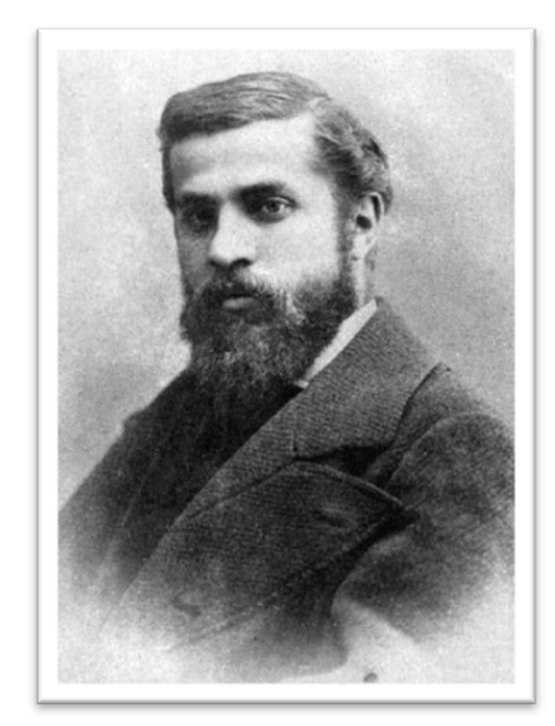

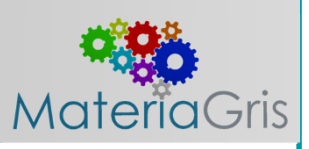

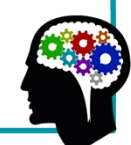

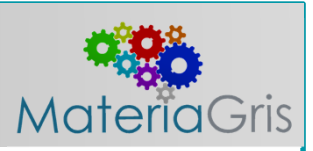

**Uno de los primeros ejemplos de diseño paramétrico fue el modelo** 

**de iglesias al revés de Antonio Gaudí. En su diseño para la Iglesia de Colonia Güell, creó unmodelo de cuerdas cargadas con pesospara crear complejos techosabovedados y arcos. Al ajustar la posición de los pesos o la longitud de las cuerdas, podría alterar la forma decada arco y también ver cómo estecambio influyó en los arcos conectados a él.**

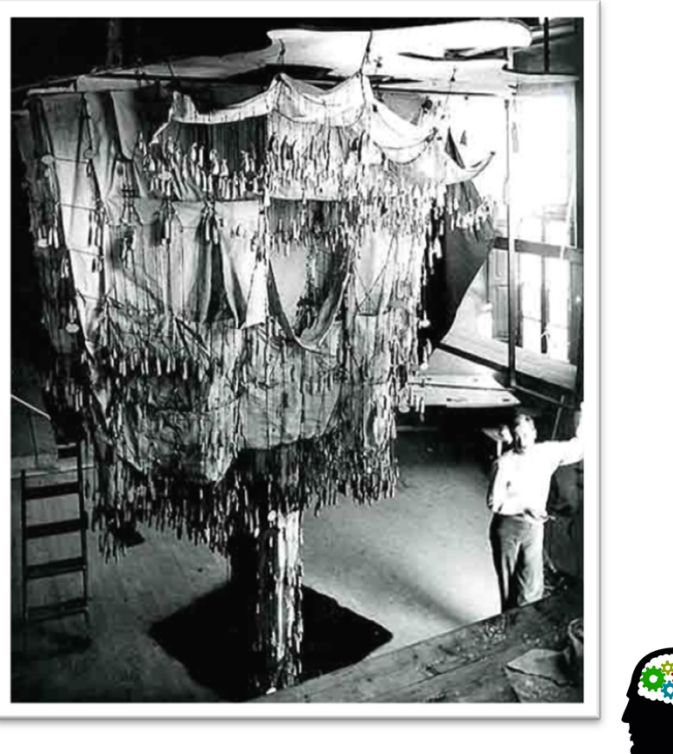

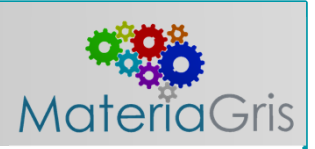

Maqueta polifunicular.

 Mediante una foto o espejos se invertía la imagen para contemplar claramente el resultado.

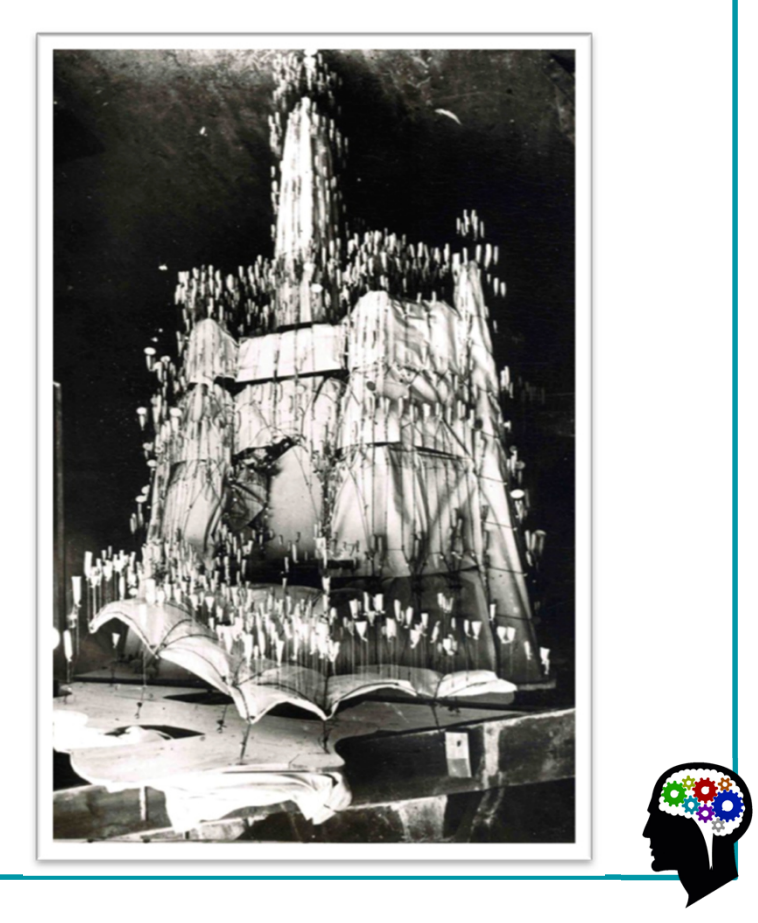

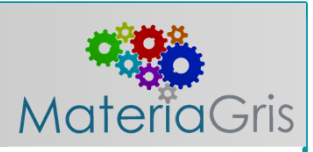

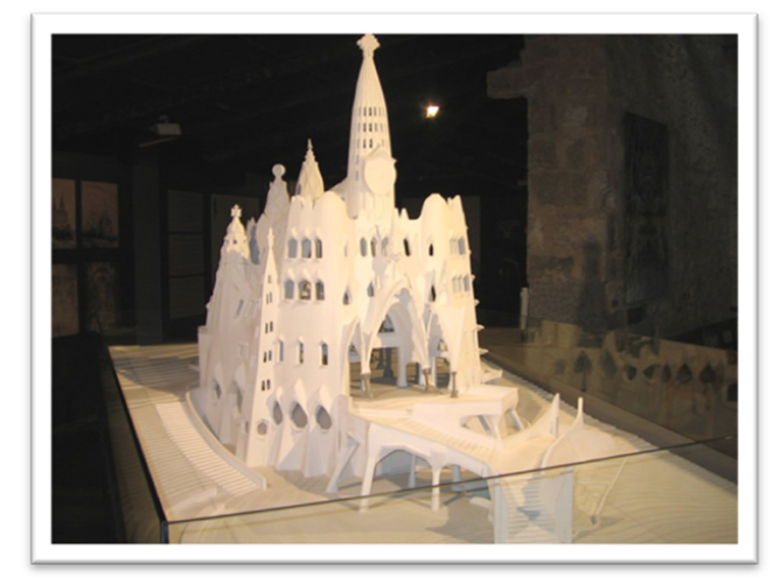

**Obra inconclusa hoy en día Cripta Colonia Güell.**

**Maqueta del diseño original de Gaudí.**

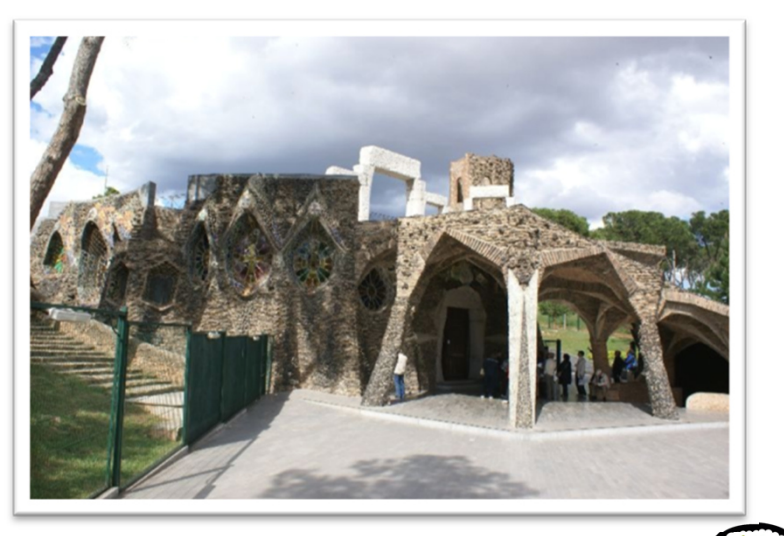

**El poder del diseño basado en parámetros radica en su rápida y sencilla edición, cuando se cambia un parámetro se genera un cambio directo al diseño.**

**Pero si quieren realizar ediciones fácilmente aplicables se deben seguir ciertas reglas generalespara que los cambios se actualicen predeciblemente en el diseño final.**

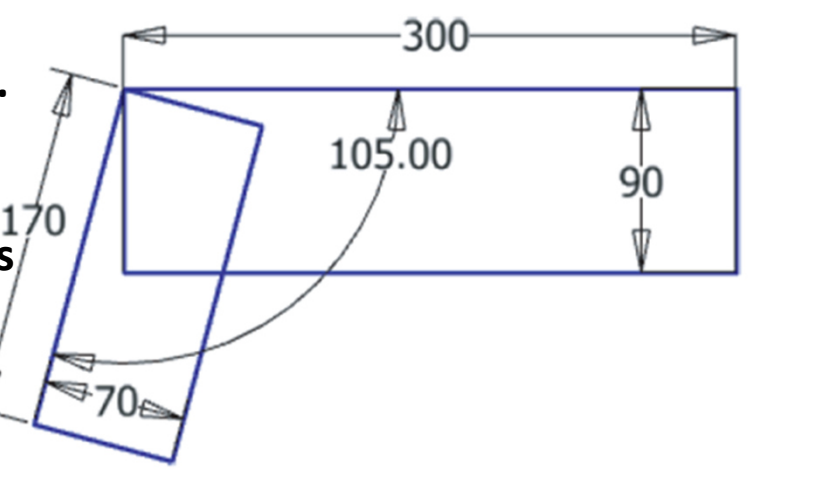

**MateriaGris** 

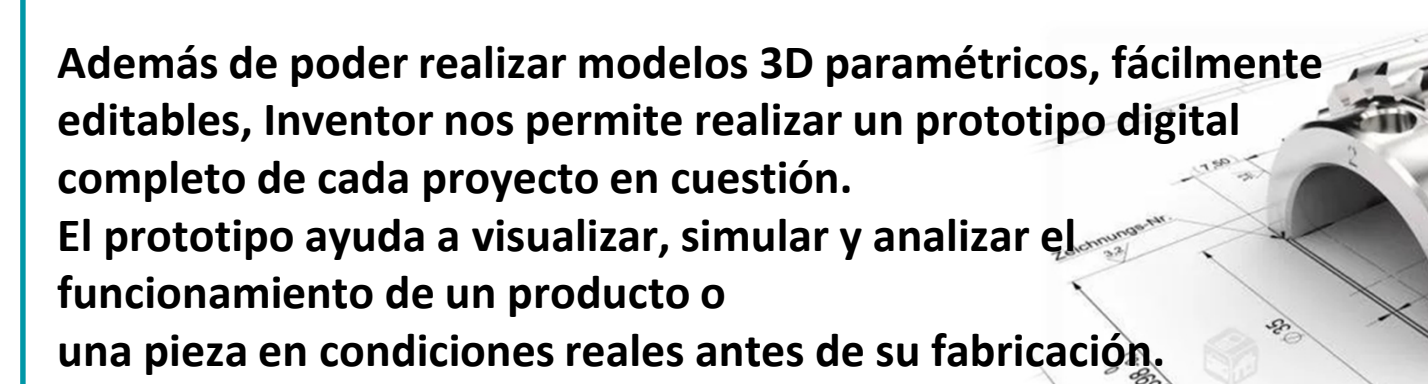

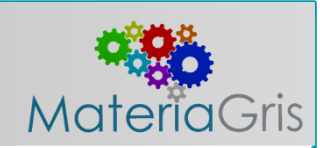

**Podemos generar la documentación del producto a fabricar a partir de un prototipo digital 3D validado, reduciendo los errores antes de la fabricación.Inventor permite crear con rapidez y precisión dibujos preparados para la producción,directamente a partir del modelo 3D.**

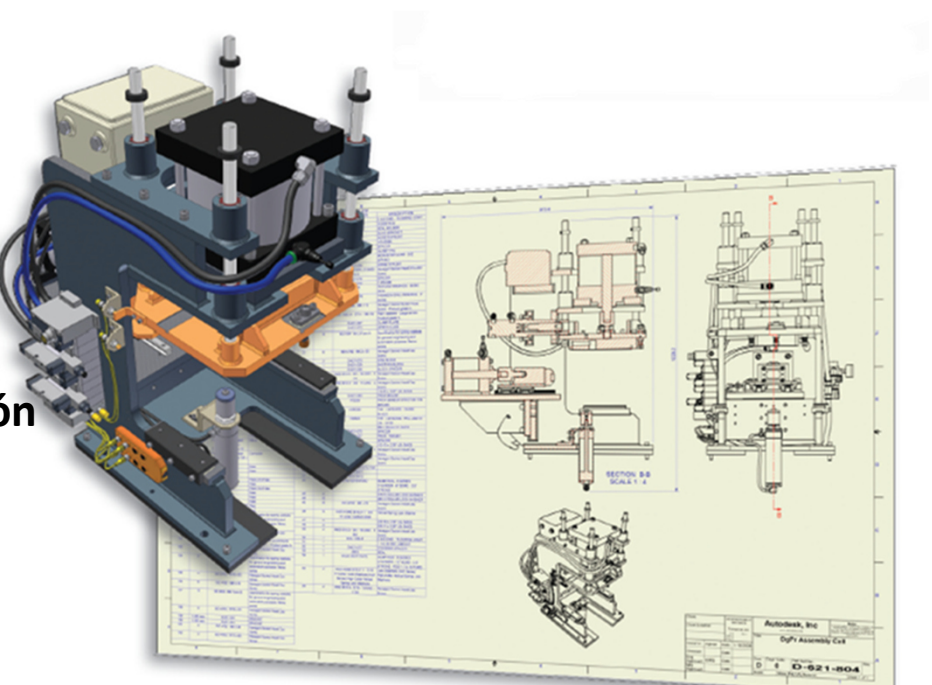

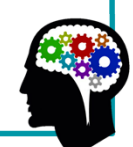

**MateriaGris** 

#### **Tipos de archivos con los que trabaja Inventor.**

**Inventor usa diferentes tipos de archivos para diferentes tareas. El propósito de usar múltiples tipos de archivos es que la carga de datos se distribuya en muchos diferentes archivos en lugar de tener toda la información en un archivo.** 

**Por ejemplo:**

**Usa un archivo IPT (.ipt) para crear un archivo de pieza de Inventor.**

**Un archivo IAM (.iam) para ensamblar esa parte con otras partes.**

**Un IDW (.idw) archivo para hacer un dibujo detallado de las partes y el conjunto.** 

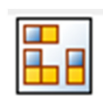

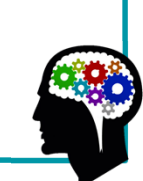

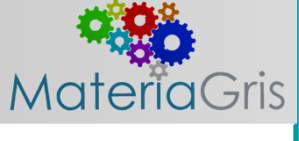

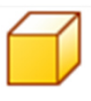

## **Tipos de archivos con los que trabaja Inventor.**

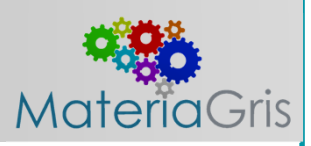

#### **Esto promueve la integridad del archivo y mejora enormemente el rendimiento en general en diseños grandes.**

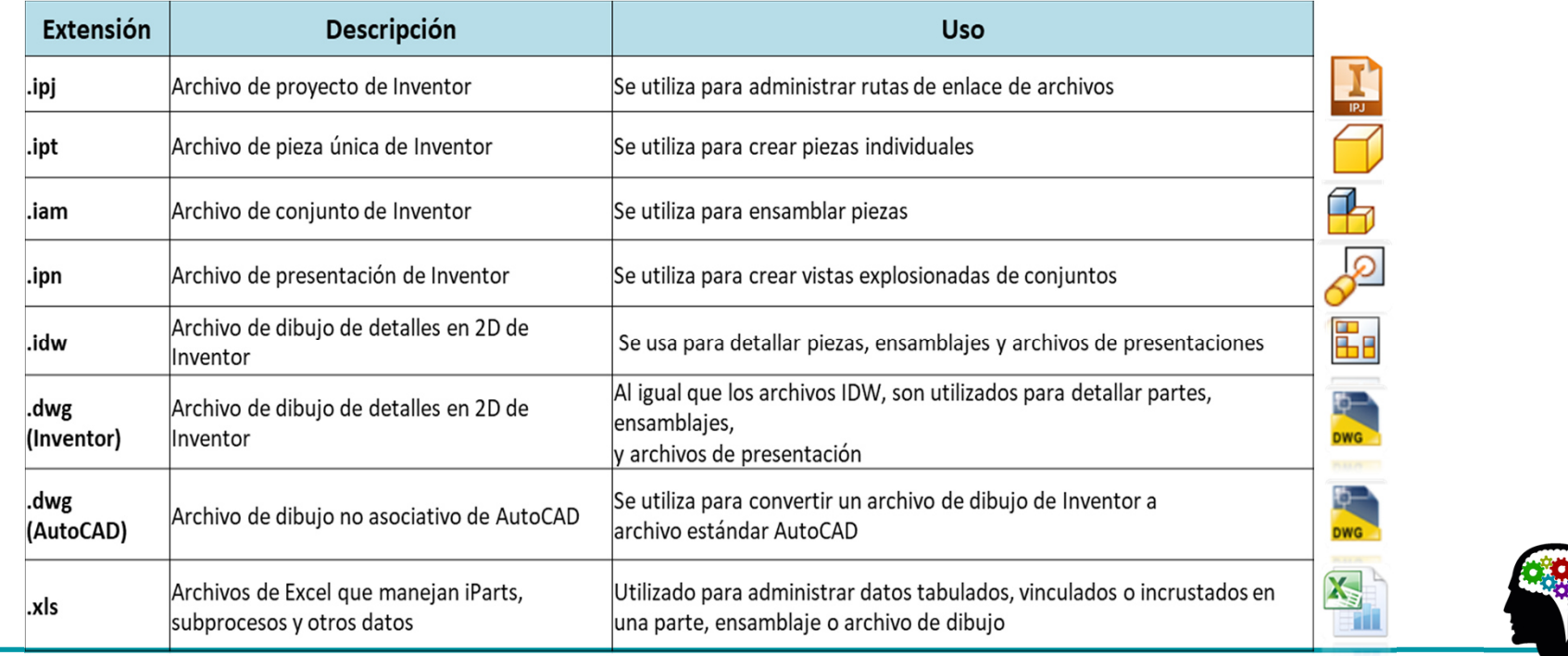

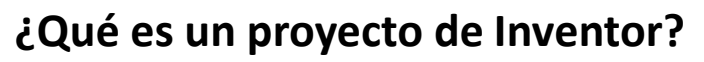

**Ya sea que use Inventor como usuario independiente o como parte de un grupo de diseño, debe configurar y usar un archivo de proyecto de Inventor para ayudar al programa a resolver enlaces de archivos y mantener sus diseños organizados.** 

**Puede pensar en archivos de proyecto en Inventor simplemente como archivos de configuración, que le dicen a Inventor dónde buscar archivos de componentes cuando se trabaja con conjuntos y dibujos.** 

**Por ejemplo, el archivo de ensamblaje de Inventor es esencialmente un "cubo" vacío en el que se encuentran las partes y los subconjuntos colocados y ensamblados. Por lo tanto, el archivo de ensamblaje contiene solo las referencias de ruta de archivo para el o los componentes de los que está compuesto y la información sobre cómo se ensamblan esos componentes.**

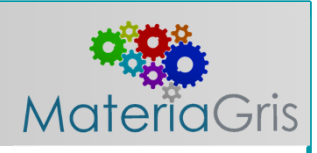

**Como resultado, la ubicación de los archivos de referencia es un tema clave.Si cuando se abre un ensamblaje, no se pueden encontrar los archivos referenciados en la ruta de búsqueda grabada en el archivo de ensamblaje, se activa un proceso de resolución de archivo manual. Esto ocurre con mayor frecuencia cuando los archivos componentes se renombran o mueven fuera de la ruta de búsqueda establecida en el archivo del proyecto.**

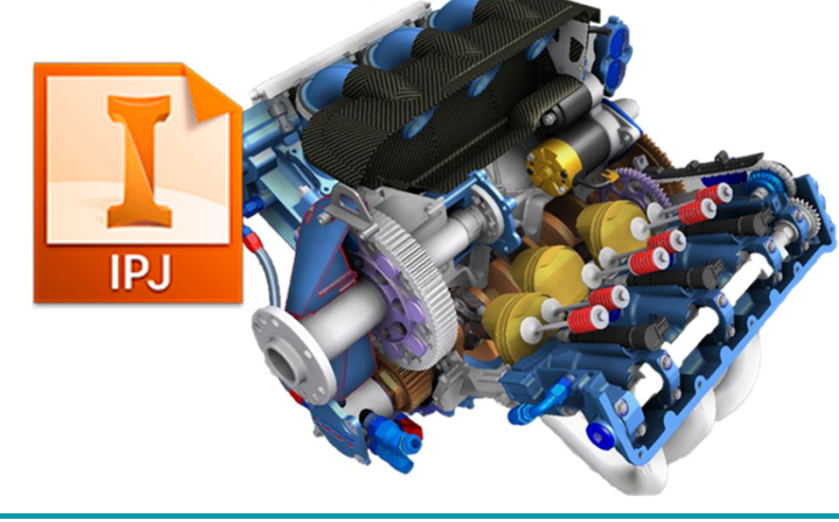

**Archivos de proyecto y rutas de búsqueda.**

**biblioteca".** 

**La imagen muestra una estructura de carpetas típica basada en el trabajo, donde todos los archivos se encuentran en unidad Ingeniería (I :). "Ingeniería" contiene tres subcarpetas: "Archivos CAD", "Hojas de datos" y "Plantillas". En la carpeta "Archivos CAD" hay tres carpetas más: "Archivos del Centro de contenido", "Diseños" y "Archivos de la** 

**La carpeta "Diseños" contiene una carpeta para cada trabajo (nombrada usando el número trabajo) y subcarpetas que contienen revisiones.** 

**Entonces, ¿dónde crearías un proyecto de Inventor?**

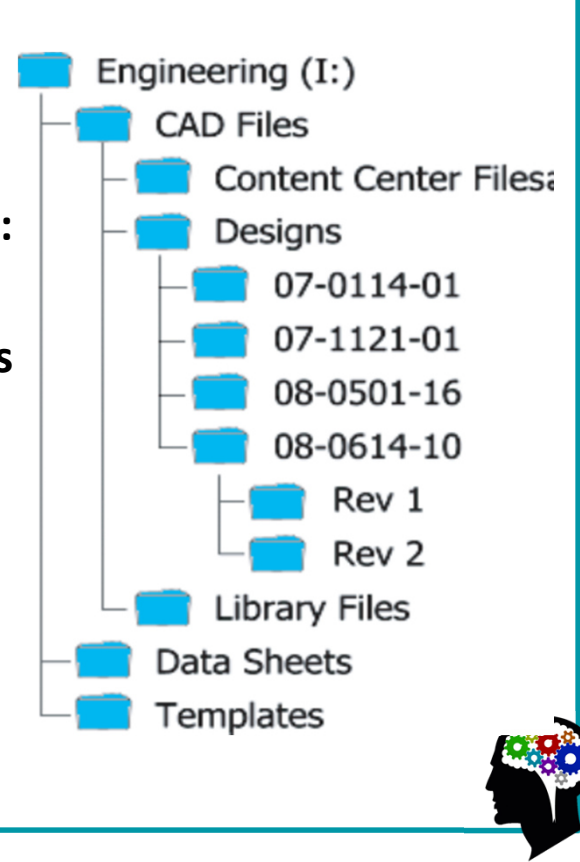

**MateriaGris** 

**Hay dos soluciones básicas:** 

- $\bullet$  **Crear múltiples archivos IPJ para cada nuevo trabajo.**
- • **Crear una única combinación de archivo IPJ para toda la unidad de ingeniería.**

**El método que debes usar depende en gran medida de la forma en que opera tu departamento de ingeniería.**

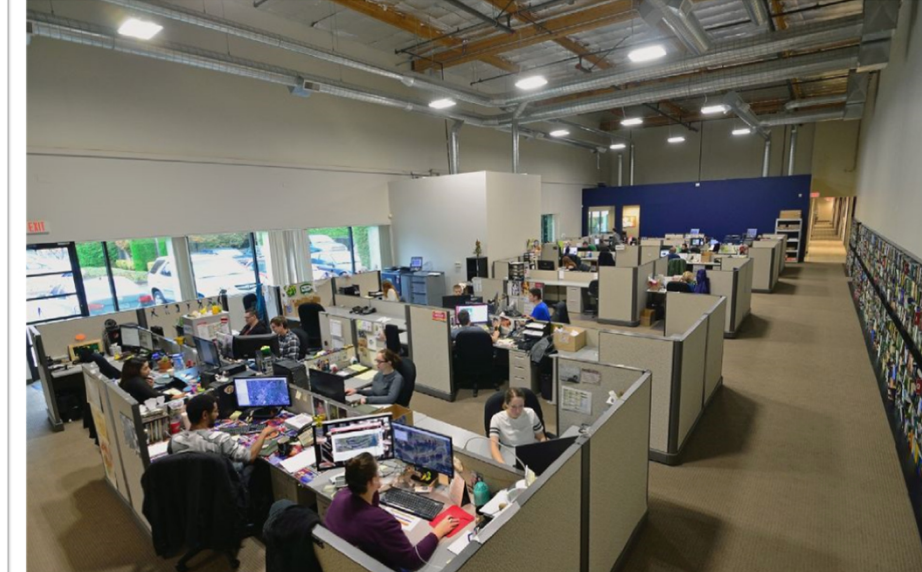

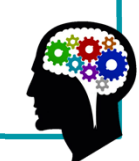

**MateriaGris** 

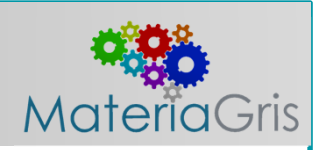

**Proyecto (.ipj) por tabajo.**

**Es el enfoque común cuando un trabajo tiene un ciclo de desarrollo largo y los diseños son específicos para ese trabajo.**

**¿Qué ocurre si desea utilizar una pieza creada para el trabajo 07-0114-01 en el trabajo 08-0614-10?** 

**La solución sería configurar el archivo IPJ para que incluya una biblioteca. Cuando se configura una carpeta para ser utilizado como una biblioteca en un archivo IPJ, Inventor ve todos los archivos en esa carpeta (y sus subcarpetas) como sólo lectura. Esto protege los archivos de uso común para que no se cambien accidentalmente y sean trastornandostodos los muchos diseños en los que pueden ser utilizados.** 

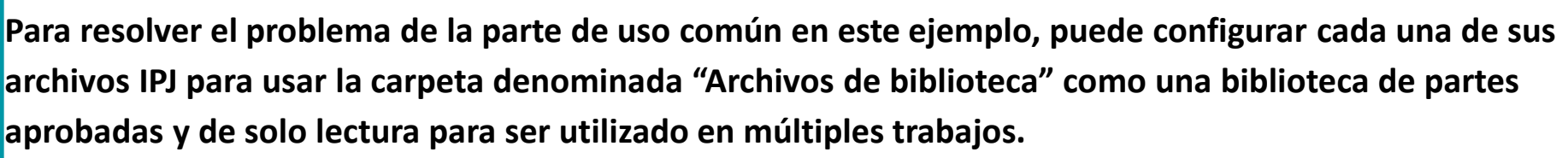

**Cada vez que abre un ensamblaje, Inventor busca por primera vez las piezas en el Ruta de la bibliotecay luego mira el espacio de trabajo.** 

**Por lo tanto, para convertir una pieza creada como parte del trabajo 07–0114–01 en una pieza de la biblioteca, debería seguir estos pasos:** 

**1.Copie el archivo a la carpeta de la biblioteca.** 

**2.Si el archivo original tiene un nombre específico para el trabajo, cambie el nombre de la copia de acuerdo con una nomenclatura definida para la biblioteca.** 

**3.Abra el ensamblaje (o ensamblajes) que usa la pieza original.** 

**4.Utilice la herramienta Reemplazar componentes para reemplazar la pieza original por la pieza de la biblioteca en la montaje.**

**5.Guarde y cierre el conjunto.** 

**6.Elimine la pieza original para que no haya duplicado presente.**

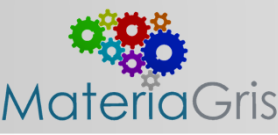

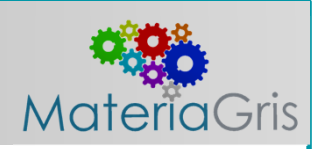

*Configuraciones únicas de IPJ.*

**La estrategia de archivos de proyectos múltiples descrita anteriormente a menudo no es el mejor enfoque para muchos departamentos de diseño, debido a diversos factores que contribuyen.**

**Cuando este es el caso, se debe considerar un solo archivo de proyecto.** 

**Usando la misma estructura de carpetas que se muestra en la imagen anterior como ejemplo, puede usar un único archivo IPJ que lo abarque todo y colocarlo en la carpeta Diseños.**

**Al hacerlo, estaría configurando el espacio de trabajo en ese nivel.** 

**Esto configura las rutas de búsqueda en Inventor para buscar archivos en la carpeta Diseños y todo que hay debajo.** 

**En esencia, se expandió el cono de búsqueda subiéndolo un nivel en comparación con la configuración basada en el trabajo.** 

**Ahora si tu necesitas usar una parte que reside en la carpeta 07–0114–01 en el ensamblaje 08–0614–10, puedes hacerlo ya que Inventor podrá encontrarlo, sin necesidad de que esté en una carpeta de la biblioteca.**

**Por supuesto, aún puede usar las carpetas de la biblioteca cuando usa el enfoque de archivo único IPJ, y de hecho generalmente se recomienda que convierta las partes comunes a partes de la biblioteca cuando estén siendo utilizadas en muchos diseños diferentes. Debido a que las carpetas configuradas como bibliotecas en el archivo IPJ son manejadas como de solo lectura, esto los protege de modificaciones accidentales.Una advertencia importante para usar un solo archivo IPJ es que para evitar la posibilidad de que la parte incorrecta sea cargada en un ensamblaje, es importante para cada pieza ubicada en la ruta de búsqueda, tener un nombre único. Si Inventor encuentra dos archivos con el nombre PlatinaBase01, utilizará el primero que encuentra o se detiene y le hace decidir cuál usar. En cualquier caso, se debería considerar una nomenclatura que haga referencia al número de trabajo, fecha u otro identificador único en el nombre.**

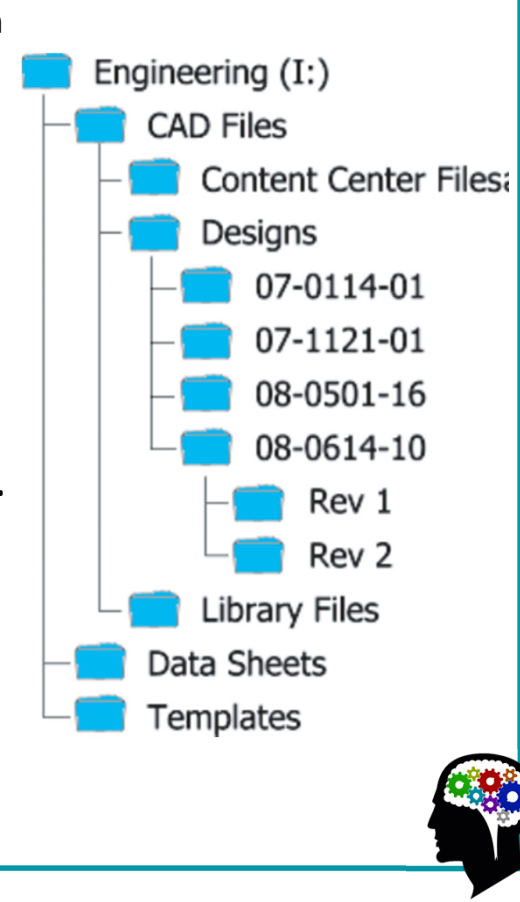

**MateriaGris** 

#### **Configuraciones basadas en elementos.**

**Si su empresa utiliza una configuración de gestión de archivos basada en elementos y realiza un seguimiento de cada parte que crea o compra como un artículo, probablemente no le interesen los números de trabajo tanto como los números de partes. Es muy probable que desee emplear una única configuración de archivo IPJ como se describe anteriormente y nuevamente coloque el archivo IPJ en la carpeta Diseños. Además, su estructura de archivos puede sea un poco más claro, donde la carpeta Diseños no tiene subcarpetas.**

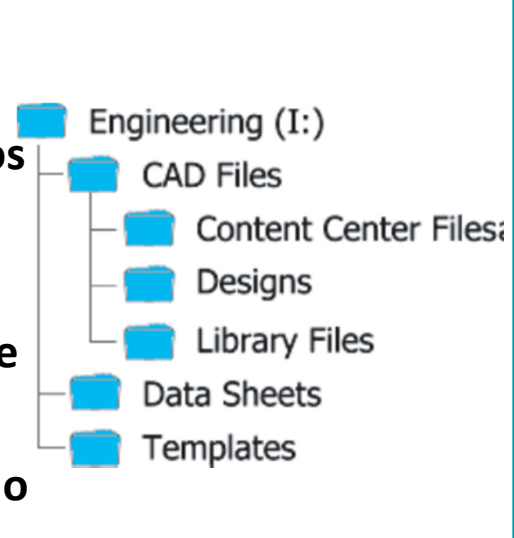

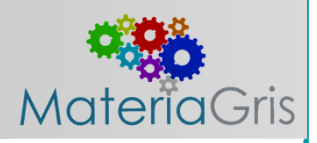

**En este ejemplo, puede simplificar la estructura de carpetas y colocar todos los** 

**archivos en un único nivel.** Address **a** I:\CAD Files\Designs

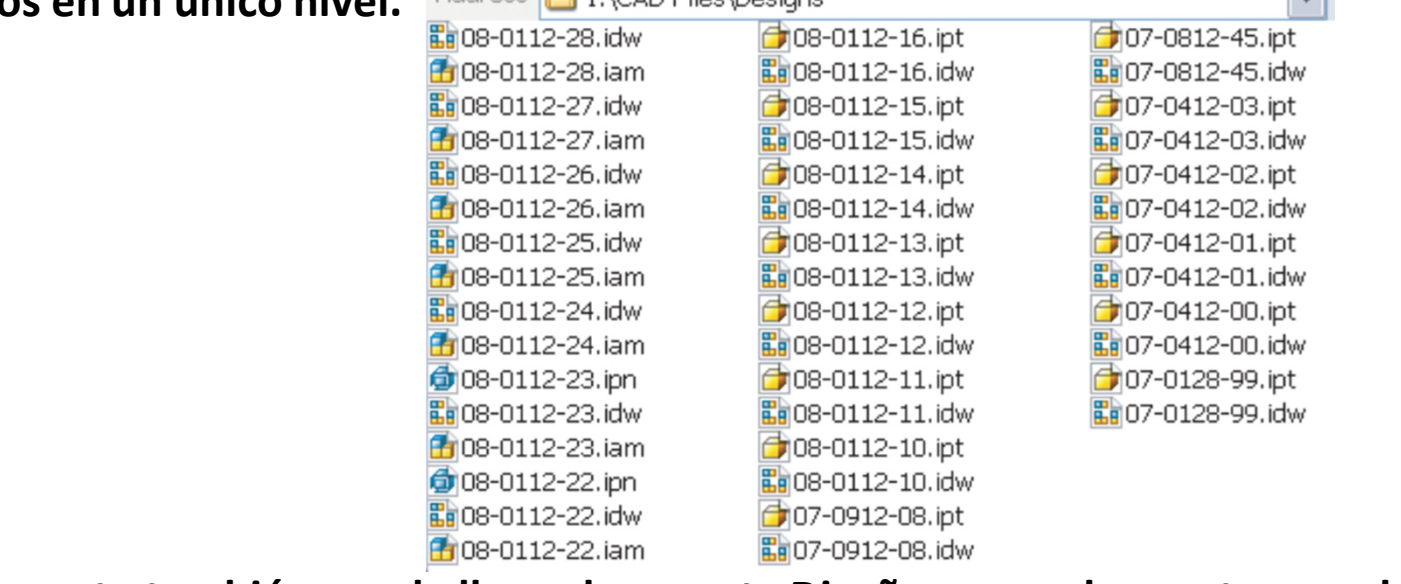

**Por supuesto también puede llenar la carpeta Diseños con subcarpetas nombradas por línea de producto, por elemento de nivel superior, o para cada trabajo, tal como se hizo anteriormente.**

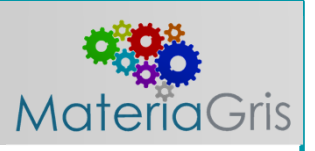

#### **Carpetas de bibliotecas y Editor de bibliotecas del IPJ**

**Como se describió anteriormente, las carpetas de la biblioteca contienen componentes compartidos existentes. Las carpetas de la biblioteca son Repositorios útiles para piezas compradas, como sujetadores, abrazaderas, motores y conectores como cualquier otro componente común, estándar.** 

**Las rutas de las carpetas de la biblioteca se definen en la configuración del IPJ. Una vez que el archivo IPJ está configurado y activo, todos los componentes almacenados en la carpeta designada como biblioteca, Inventor los considera de solo lectura.** 

**Esto evita que el componente pueda ser editado involuntariamente o de ser revisado sin las aprobaciones apropiadas.** 

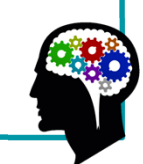

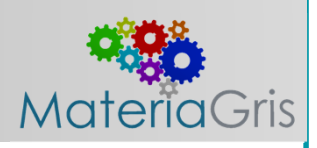

**Por ejemplo, antes de modificar un diseño que se completó como parte de otro trabajo, es importante determinar donde más se usó esa parte.** 

**El objetivo es garantizar que los cambios que planea no inutiliza la pieza para otros diseños.** 

**Las carpetas de la biblioteca deben estar ubicadas fuera de la ruta principal del área de trabajo de IPJ.** 

**Las carpetas de la biblioteca pueden estar ubicadas en cualquier lugar fuera de la ruta de datos del proyecto principal, incluso en diferentes unidades o asignados servidores debe tener en cuenta que si configura una ruta de biblioteca en el archivo IPJ a una carpeta que no existe, Inventor creará la carpeta como se especifica en la ruta. Una buena manera de configurar bibliotecas es establecer la ruta y permitir que Inventor cree la carpeta para que sepa que está en el lugar correcto y luego rellene La carpeta con los archivos de la biblioteca.** 

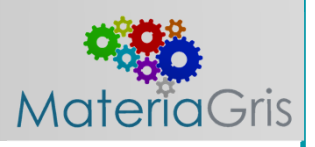

**Por lo tanto, si las carpetas configuradas como bibliotecas se configuran como de solo lectura en el archivo IPJ,**

**¿Cómo se controlan?** 

**¿Y si queremos efectuar revisiones intencionadas llevadas a cabo en archivos de la biblioteca?** 

**La respuesta es crear un archivo IPJ configurado para ver la carpeta de la biblioteca como una carpeta estándar.** 

**Por ejemplo, puede crear un Archivo IPJ en la carpeta Archivos de la biblioteca y no le asigne ninguna ruta de biblioteca. Entonces pasarías a este archivo IPJ solo cuando se hace el mantenimiento de la biblioteca. Como este IPJ no tiene una ruta de biblioteca asignada, los archivos no se manejan como de solo lectura cuando Inventor usa este archivo IPJ.**

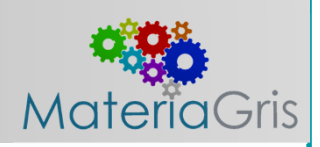

**A menudo en un gran departamento de ingeniería solo un par de personas tienen acceso al archivo del proyecto del editor de la biblioteca.** 

**Cuando otros miembros del equipo ven la necesidad de cambiar un archivo de biblioteca, deben enviar una orden de cambio y la persona designada (o personas) realizar el cambio.**

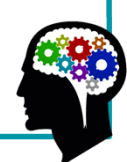

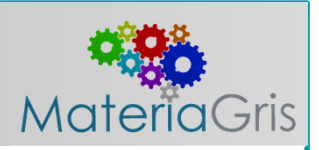

#### **Cómo se utilizan las rutas de búsqueda y los archivos de proyecto.**

**Los archivos IPJ en Inventor son fáciles de crear y usar, siempre que entienda cómo los usa Inventor.**

**Un archivo de proyecto de Inventor es un archivo de configuración que enumera las ubicaciones y funciones de cada ruta de búsqueda.**

**Inventor utiliza estas definiciones para resolver enlaces de archivos y localizar los archivos necesarios para las piezas y ensamblajes en los que desea trabajar. En la siguiente imagen se muestra cómo carga Inventor conjuntos y piezas dentro de un archivo de montaje.**

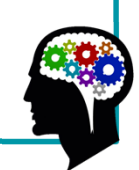

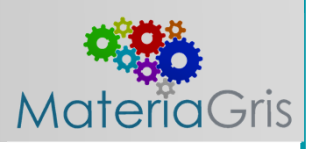

**Para hacer esto, elija un componente de la base de datos para colocar en su diseño, normalmente mediante el botón "Colocar desde el Centro de contenido", en el entorno de ensamblaje. Es en este punto que se crea el archivo de pieza del Centro de contenido.** 

**Hasta este punto, la parte existía solo como una definición en la tabla de la base de datos.** 

**En su IPJ, debe especificar la ubicación de la tienda de archivos del Centro de contenido para que Inventor sepa dónde guardar el archivo y dónde buscarlo la próxima vez.** 

**La carpeta de la tienda de archivos incluirá subcarpetas donde se almacenarán los archivos del Centro de contenido una vez que se utilicen en sus diseños. Estas carpetas adicionales se crean automáticamente a medida que se crean las partes, la próxima vez que se especifique una parte desde las bibliotecas del Centro de contenido,** 

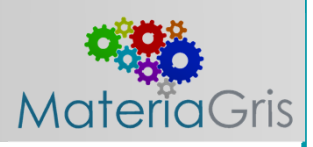

**Inventor busca primero en los directorios de la tienda de archivos del Centro de contenido y luego crea la parte desde la base de datos solo si el archivo de la parte no existe en la ubicación de la tienda de archivos.** 

**Se requiere que la ubicación de la tienda de archivos del Centro de contenido esté fuera del camino de los datos del proyecto principal.** 

**A partir de esta discusión de las bibliotecas, se puede ver que se otorga gran importancia a la planificación, la ubicación correcta de las piezas y el flujo de trabajo.**

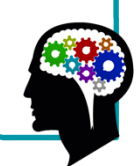

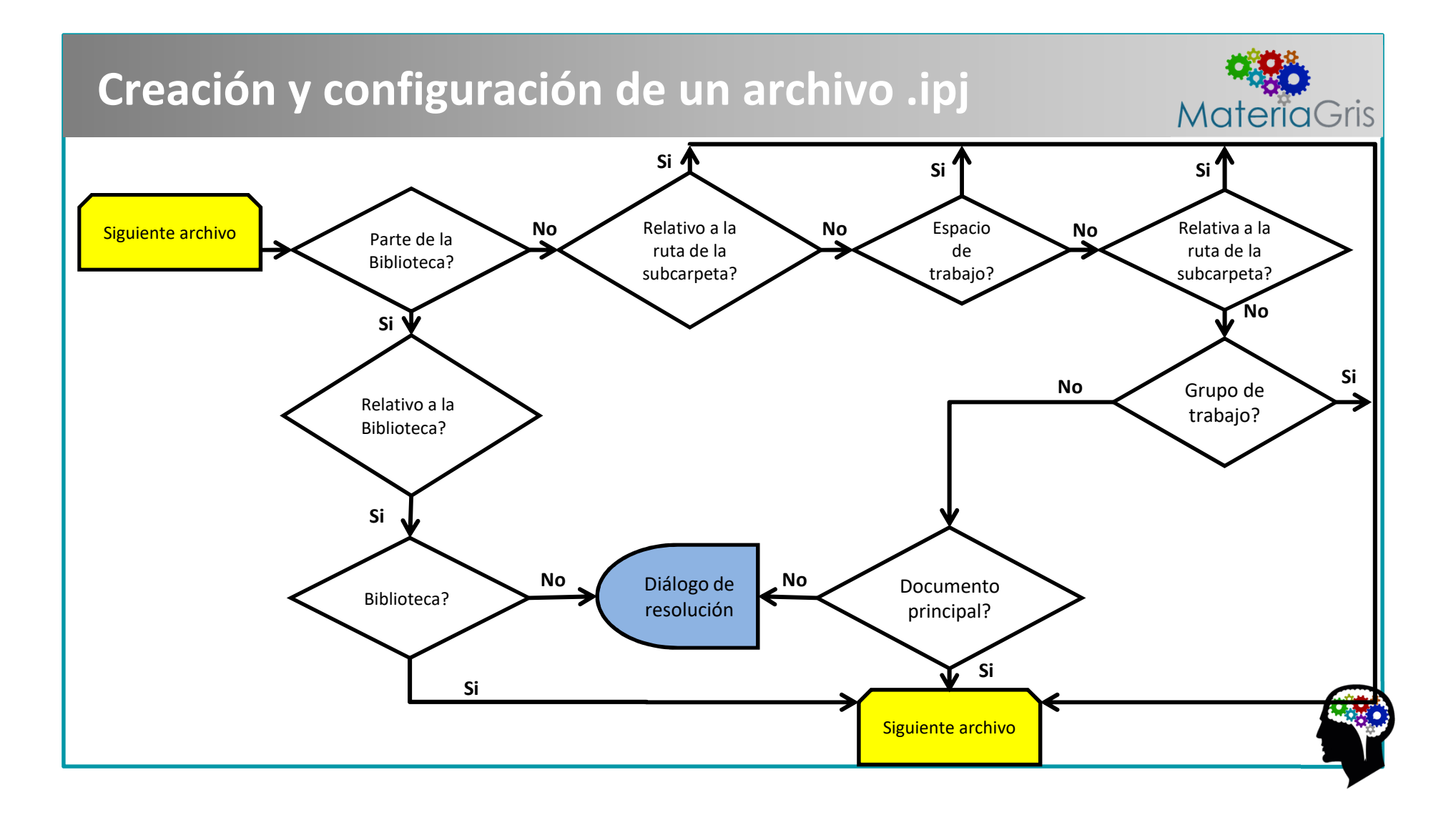

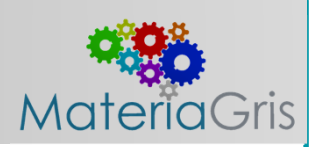

**Proyectos de un solo usuario entre múltiples usuarios.** 

**¿Qué sucede cuando dos usuarios acceden al mismo archivo en un proyecto de un solo usuario?** 

**Típicamente esto es lo primero que notará cuando uno de los usuarios intenta guardar un archivo en común.** 

**Inventor notifica a la persona que intenta salvar el archivo, que no está trabajando con la versión más actual y le da el nombre del otro usuario (dependiendo de la configuración de la red) para que el primer usuario sepa lo que está pasando.** 

**Inventor le indica al usuario que debe guardar el archivo con un nombre diferente para evitar perder los cambios realizados.** 

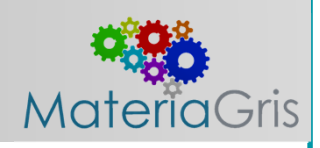

**Normalmente, en este punto se lleva a cabo una conversación entre el equipo de diseñadores para determinar cómo proceder.** 

**Si se decide que la primera persona es la que necesita guardar los cambios, entonces el archivo en el que esta persona estaba trabajando es guardado con otro nombre, el archivo original se elimina (o se cambia su nombre como reserva), y el otro archivo se renombra para reemplazar el original. De esta manera, los cambios que se hicieron en el archivo original son preservados. Si bien esto puede parecer una molestia terrible, hay muchos departamentos de diseño que usan los proyectos de un solo usuario en un entorno de equipo de manera efectiva y solo rara vez se encuentran en esta situación. Lo más probable es que ya tiene una idea de la frecuencia con la que usted y sus colegas manejan los mismos archivos al mismo tiempo. Pero si intenta usar proyectos de un solo usuario y encuentra que esta situación ocurre con bastante frecuencia, debe considerar un verdadero proyecto multiusuario utilizando Autodesk Vault.**

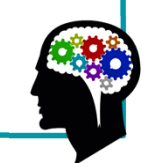

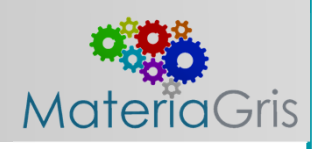

**Autodesk Vault es una aplicación de administración de datos que como su nombre lo indica, bloquea los archivos por su protección. Una vez que un archivo está en Vault, debe ser revisado por un usuario para editarlo.** 

**Vault por lo general, reside en un servidor de archivos donde todo el equipo de diseño puede acceder a él. Cuando el archivo es retirado del servidor Vault, se coloca en la máquina local del usuario para su edición. El siguiente usuario que aparece e intenta acceder a ese archivo solo puede acceder a una versión de solo lectura. Una vez el primer usuario ha finalizado la edición, el archivo se verifica en Vault y se versiona automáticamente.**

AUTODESK<sup>®</sup>

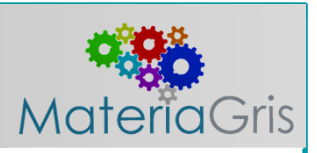

#### **Creando un Archivo de Proyecto.**

**Ya sea que elija usar un solo usuario o un archivo de proyecto multiusuario, es importante que use uno.** 

**Sin un archivo de proyecto para configurar la ruta de búsqueda de Inventor, es probable que cree una estructura de archivo que será problemática a medida que cree más y más archivos.** 

#### **Creación de proyectos de un solo usuario.**

**La mejor manera de aprender acerca de los proyectos es crear un proyecto de prueba para un solo usuario. Con los proyectos de un solo usuario, puede abrir, editar y guardar archivos sin registrarlos.** 

**Para crear un proyecto de prueba, utilizará el Asistente de proyectos de Inventor.Como se muestra en el ejercicio N**°1

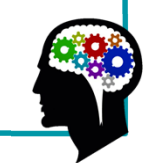

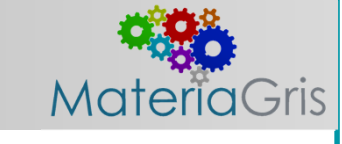

**Cambio de proyecto y edición.** 

**Solo un proyecto puede estar activo a la vez.** 

**Para cambiar de proyecto, primero debe cerrar todos los archivos que están abiertos en Inventor.** 

**No puede editar las rutas de archivo del proyecto activo, pero puede editar elementos como Bibliotecas del Centro de contenido que están incluidas.** 

**Puedes editar cualquier cosa en un proyecto inactivo.**

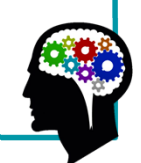

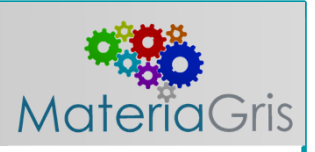

#### **El cuadro de diálogo de proyectos**

**Ahora que ha creado su archivo de proyecto, explorarás las opciones y configuraciones disponibles para tu nuevo proyecto.** 

**Para activar y usar tu nuevo proyecto, resalta el nuevo proyecto y haz clic en "Aplicar". También puede activar o seleccionar un nuevo enlace de proyecto haciendo doble clic en el enlace del proyecto.**

**Observe la marca de verificación junto al nombre del proyecto "Curso Inventor", que indica que el proyecto se encuentra activo, como se muestra en la siguiente imagen.**

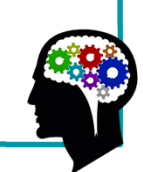
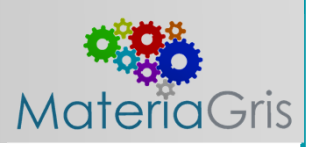

#### **En el panel inferior, puede ver y acceder a la configuración de parámetros para lo siguiente:**

- **•Tipo de proyecto**
- **•Ubicación del proyecto**
- **•Archivo de proyecto incluido (opcional)**
- **•Ruta de las bibliotecas de aspectos**
- **•Ruta de las bibliotecas de materiales**
- **•Ruta del espacio de trabajo**
- **•Rutas de grupos de trabajo (opcionales)**
- **•Bibliotecas que quieres usar**
- **•Subcarpetas más utilizadas**
- **•Opciones de carpeta**
- **•Otras opciones de proyecto**

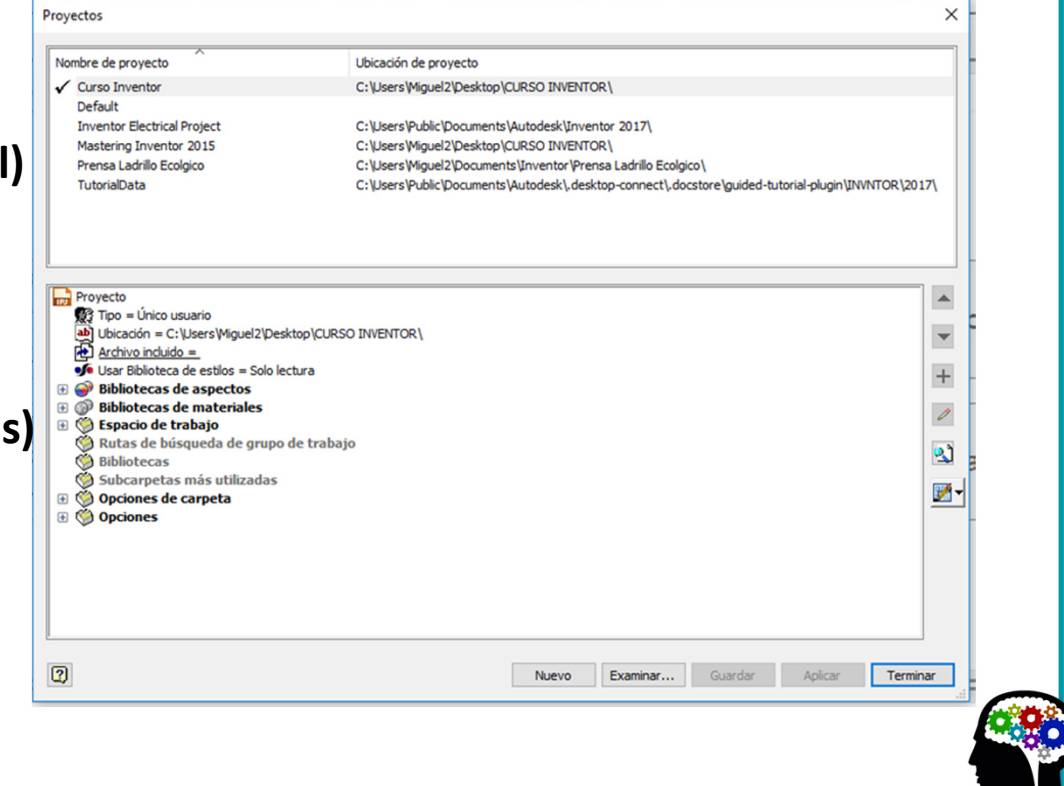

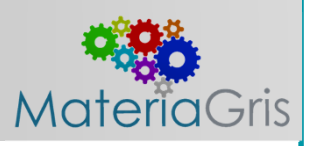

**Haga clic con el botón derecho en un grupo de parámetros para ver las configuraciones disponibles dentro de ese grupo.** 

**En el grupo proyecto, puede cambiar el tipo de proyecto, ver la ubicación del proyecto e incluir otros archivos de proyecto.**

**Los tipos de proyectos ya lo vimos anteriormente.** 

**La ubicación del proyecto es un parámetro de solo lectura.**

**Los archivos incluidos merecen una discusión adicional porque el parámetro "Archivo incluido" le permite aplicar un proyecto maestro a su proyecto actual; esta configuración, así como otros ajustes del proyecto, lo veremos en las próximas páginas.**

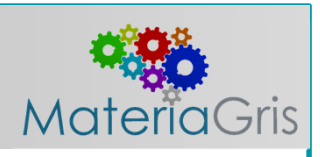

#### **Archivos incluidos.**

**Aunque no es obligatorio, puede incluir un proyecto existente en la configuración de la versión de proyecto actual, haciendo clic derecho en "Archivo incluido".** 

**Las propiedades y configuraciones en el archivo de proyecto que se adjunta, anula la configuración en el archivo de proyecto actual.** 

**Esto es útil para restringir y controlar la capacidad de un usuario para cambiar el archivo del proyecto.** 

**Además, si crea con frecuencia nuevos archivos de proyecto, podría considerar la creación de un archivo de proyecto maestro que contenga ubicaciones de bibliotecas y otras configuraciones que comúnmente usa y luego incluye el archivo de proyecto maestro en cada archivo de proyecto nuevo.**

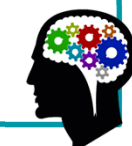

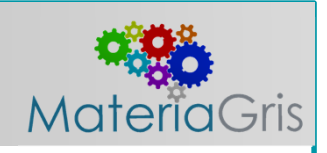

#### **Bibliotecas de aspectos.**

**Una biblioteca de aspecto es una colección de aspectos (por ejemplo, colores) que son Instalados con Autodesk Inventor o son creados por el usuario.**

**Las bibliotecas creadas por el usuario pueden contener Aspectos y materiales en la misma biblioteca de aspectos.** 

**La Biblioteca de aspectos de Autodesk sólo contiene aspectos.** 

**La biblioteca activa se muestra en negrita.**

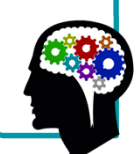

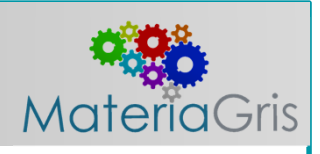

#### **Bibliotecas de materiales.**

**Una biblioteca de materiales es una colección de definiciones de materiales (por ejemplo, materiales físicos como Acero Inoxidable) que se instalan con Autodesk Inventor o son creados por el usuario.**

**Las bibliotecas creadas por el usuario pueden contener materiales y aspectos en la misma biblioteca de materiales.** 

**Las Bibliotecas de materiales de Autodesk solo contienen materiales y proporciona un conjunto básico de materiales y aspectos relacionados con la fabricación.** 

**Las bibliotecas que están instaladas con los productos de Autodesk son bibliotecas de solo lectura.** 

**Las bibliotecas personalizadas se pueden configurar para solo lectura o escritura, utilizando el atributo de solo lectura del archivo. La biblioteca activa se muestra en negrita.**

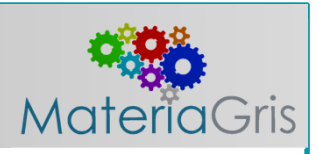

#### **Espacio de trabajo.**

**Para proyectos de un solo usuario, el espacio de trabajo está definido por la ubicación del archivo de proyecto (\* .ipj).**

**Para los proyectos de Vault, el espacio de trabajo se define en la estación de trabajo y se configura para que coincida con la carpeta de trabajo en la configuración de Vault.** 

**El espacio de trabajo es la carpeta donde se copian los archivos para cuando son retirados.** 

**La carpeta Espacio de trabajo puede incluir cualquier número de subcarpetas como sea requerido para sus necesidades de gestión de archivos.**

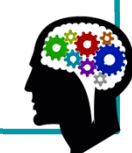

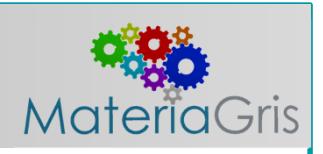

#### **Grupo de trabajo.**

**La ruta de búsqueda del grupo de trabajo especifica una ubicación fuera de las rutas de archivo del proyecto actual, donde Inventor puede buscar archivos existentes que no están incluidos en una biblioteca.**

**Se especifica un grupo de trabajo cuando se crea el proyecto. Cada proyecto de usuario único no debe tener más de un grupo de trabajo.**

**El uso de una ruta de grupo de trabajo no es obligatorio y no es una configuración común a realizar.**

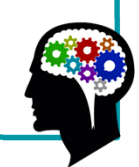

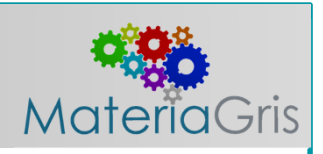

#### **Biblioteca de estilos.**

**Inventor utiliza estilos para especificar dimensiones, texto, colores, materiales y otras propiedades.** 

**Esto es similar a los estilos utilizados en AutoCAD. Sin embargo, Inventor le permite almacenar estilos localmente dentro de las plantillas o en una biblioteca de estilos externa que se puede usar con cualquier archivo de proyecto.**

**La función Usar biblioteca de estilos en proyectos especifica si el proyecto usa solo estilos locales, estilos locales y la biblioteca de estilos, o simplemente estilos locales y una versión de solo lectura de la biblioteca de estilos.**

**La biblioteca de estilos de solo lectura se recomienda para proyectos que tienen varios usuarios. Con múltiples usuarios, cambiar o editar la biblioteca de estilos en la pantalla pueden causar problemas posteriores.** 

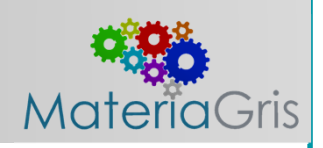

**Para cambiar el parámetro de biblioteca de estilos, haga clic con el botón derecho y seleccione la nueva configuración.**

**Recuerde que para sus proyectos, puede hacer clic derecho para seleccionar otra opción cuando sea apropiado.** 

**Haga clic en Sí si desea poder editar estilos en este proyecto.** 

**Haga clic en Sólo lectura (la opción predeterminada) si desea acceder a bibliotecas de estilos y estilos locales sin habilitar las capacidades de edición de estilos.**

**Haga clic en No si desea usar solo los estilos ubicados dentro del archivo y proyecto actual**

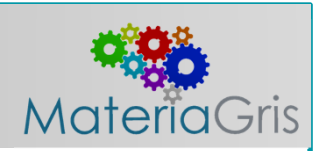

#### **Opciones de biblioteca.**

**Siguiente en la lista son las bibliotecas, las carpetas de la biblioteca se encuentran fuera de la ruta del archivo del proyecto.** 

**Puede estar ubicado en cualquier lugar de su sistema o en su servidor.** 

**Si estás compartiendo archivos de biblioteca, debe colocarlos en su servidor en una ubicación de acceso común.** 

**Inventor considera los contenidos de directorios especificados como bibliotecas para ser de solo lectura.**

**En su archivo de proyecto recién creado, no ha agregado ninguna carpeta de biblioteca. Si alguna vez desea agregar carpetas de biblioteca, puede hacerlo haciendo clic con el botón derecho en Bibliotecas y seleccionando Agregar ruta, agregue rutas desde el archivo o pegue la ruta, como se muestra en la siguiente imagen.**

**Puede agregar manualmente una ruta, ya sea explorando o escribiendo una nueva ubicación de archivo.** 

**Se debe estar seguro para dar a la biblioteca un nombre descriptivo que identifique los contenidos de la ubicación del archivo.** 

**"Añadir rutas desde archivo" le permite extraer rutas de biblioteca de otro archivo de proyecto. Pegar ruta te permite copiar y pegar. Una vez que haya especificado las rutas de la biblioteca, la opción "Suprimir rutas de sección" se encontrará disponible, y puede eliminar rutas que no sean necesarias para el proyecto.** 

**Eliminar rutas de biblioteca no utilizadas reduce el tiempo de búsqueda y resolución.**

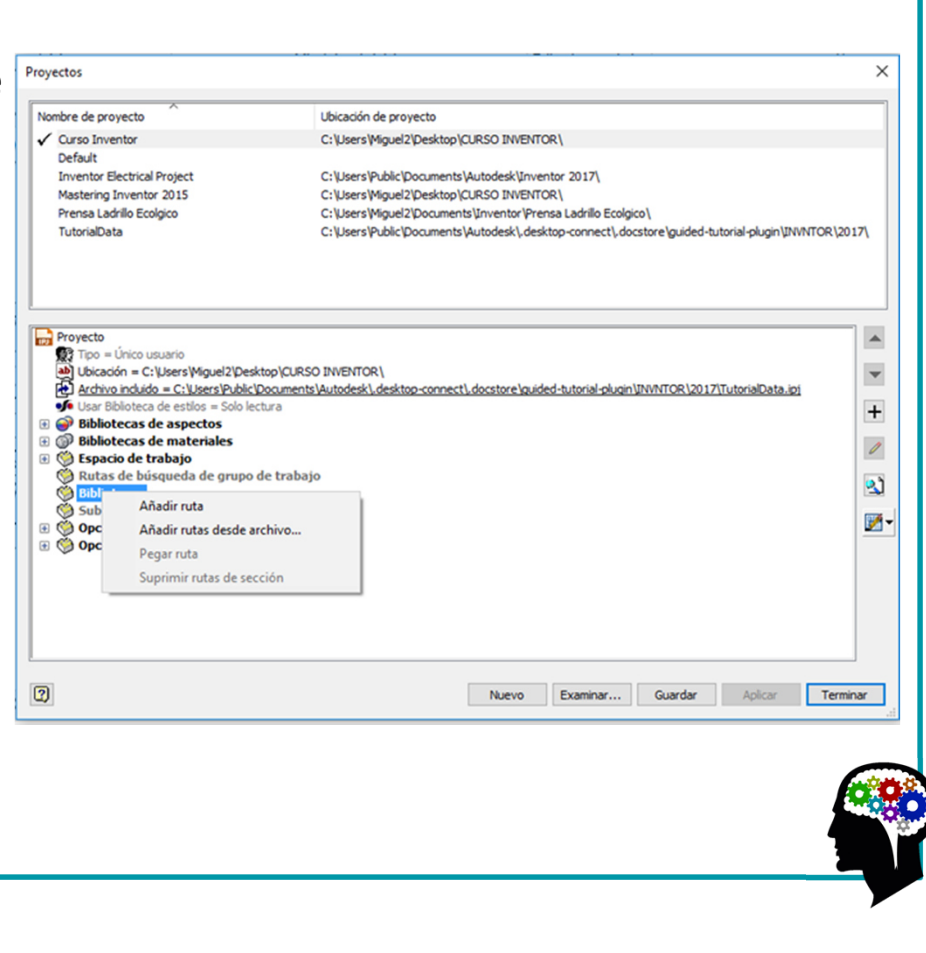

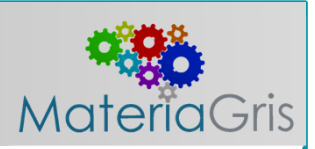

#### **Accesos directos a archivos de uso frecuente.**

**Las subcarpetas utilizadas con frecuencia son similares a los marcadores que puede establecer en un buscador web.** 

**Las subcarpetas ya deben estar anidadas dentro del área de trabajo, grupo de trabajo o biblioteca actual del proyecto.**

**Añadiendo las subcarpetas utilizadas con frecuencia en su proyecto proporcionan enlaces de navegación para abrir, guardar y colocar cuadros de diálogo para que pueda navegar rápidamente a esas ubicaciones.** 

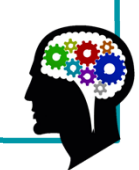

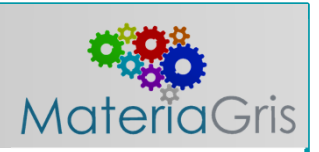

#### **Opciones de carpeta.**

**La configuración de Opciones de carpeta le permite a su proyecto acceder a otras ubicaciones de archivos que se especifican en la pestaña "Archivo" del cuadro de diálogo "Opciones de la aplicación".** 

**Tenga en cuenta que es posible que tenga que cerrar y volver a abrir Inventor para reinicializar las ubicaciones opcionales de los archivos de proyecto.**

**Puedes usar esta opción para especificar diferentes ubicaciones predeterminadas para plantillas, datos de diseño, estilos y archivos del Centro de contenido.**

**Cuando las ubicaciones se configuran en los valores predeterminados, la ubicación** 

**/almacenamiento de los archivos se especifica en la ficha "Archivo" del cuadro de diálogo "Opciones de la aplicación".** 

**Haga clic derecho en cualquiera de las entradas de opciones para cambiar la ubicación de almacenamiento y acceso.** 

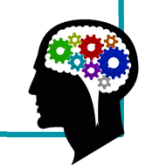

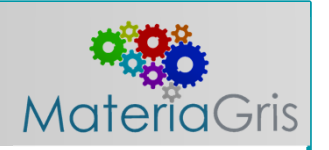

#### **Opciones de proyecto.**

**Expanda el encabezado "Opciones" para mostrar los valores predeterminados para el proyecto seleccionado.** 

**Las opciones de ajuste en un proyecto determinan las funciones de gestión de archivos, haga clic derecho en una opción para editarlo.**

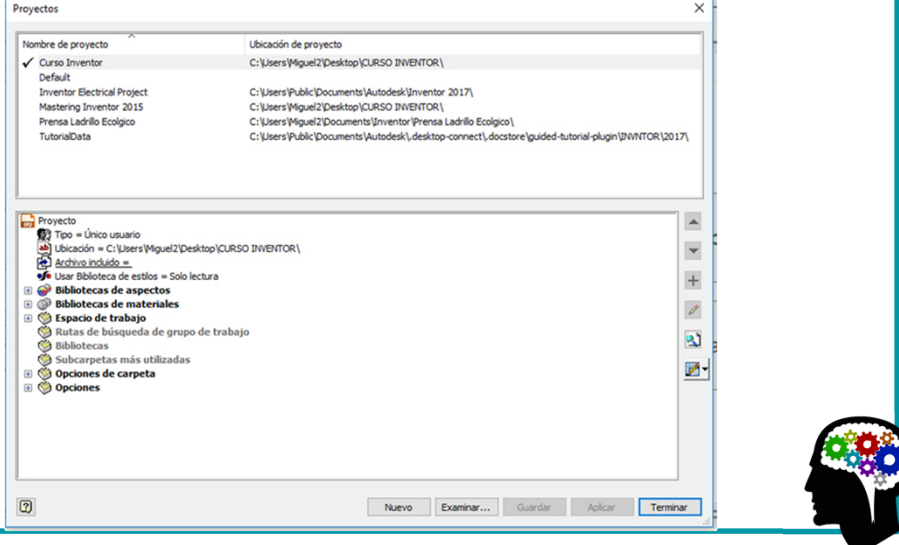

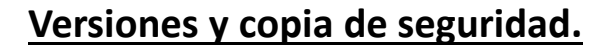

**Use la configuración de "Opciones" para determinar cuántas versiones antiguas o copias de respaldo realizar de cada archivo.** 

**La opción "Versiones anteriores que almacenar al guardar" especifica el número de versiones para almacenar en la carpeta "Old Versions" para cada archivo guardado.** 

**La primera vez que se guarda un archivo en un proyecto, se creará una versión de ese archivo en la carpeta de "Old Versions".** 

**Cuando se guarda el archivo, la versión anterior se mueve automáticamente a la carpeta "Old Versions" del archivo.** 

**Después de que el número de versiones antiguas alcance el máximo en la configuración, la versión más antigua se elimina. Si está familiarizado con AutoCAD, puede esperar que las versiones de Inventor sean similares al esquema de copia de seguridad de AutoCAD.** 

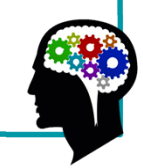

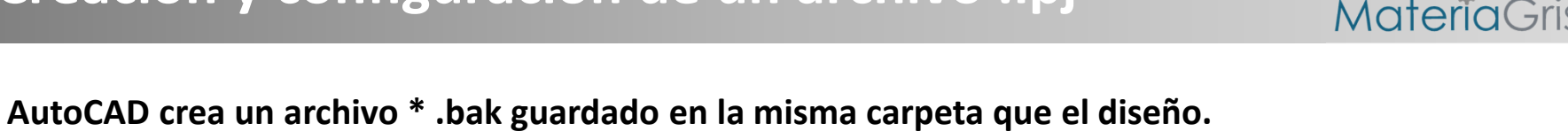

**Inventor guarda los archivos de copia de seguridad en una carpeta separada de Versiones Antiguas.** 

**Todas las versiones ubicadas en la carpeta "Old Versions" tienen el mismo nombre y extensión, excepto que se agrega un número después del nombre.**

**En las opciones del proyecto, la configuración predeterminada de 1 crea un archivo de copia de seguridad en el Carpeta de versiones antiguas.** 

**Si está trabajando con un modelo complejo, puede decidir especificar versiones de copia de seguridad adicionales, cambiando esta configuración a un número más alto; sin embargo, recuerde que con cada versión de copia de seguridad adicional está creando archivos adicionales (y utilizando espacio) en su disco duro.** 

Si establece Versiones antiguas en −1, Inventor guardará todos los archivos de copia de seguridad.

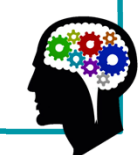

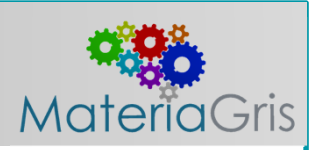

#### **Restaurando una versión antigua.**

**Ocasionalmente, un archivo se puede corromper, o puede haber guardado accidentalmente un cambio de diseño que usted no tenía la intención de hacerlo.** 

**En estos casos, puede ir a la carpeta Versiones anteriores y abrir la archivo versionado, al hacerlo se le presentarán tres opciones:** 

- **• Abrir versión antigua (No está permitido guardar)**
- **• Restaurar versión antigua en la versión actual**
- **• Abrir la versión actual**

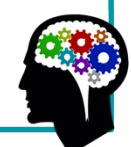

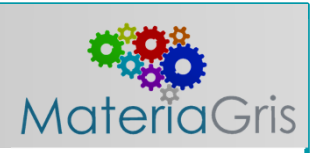

#### **Convenciones de nombres de archivo.**

**La configuración de "Uso de nombres de archivo únicos" en las opciones, permitirá a Inventor verificar si hay nombres de partes para todos los archivos en el proyecto, incluidas las subcarpetas.** 

**Las bibliotecas están excluidas en esta opción. El flujo de trabajo de diseño adecuado exige que cada parte única tenga un nombre de archivo único.** 

**Cuando una parte es reutilizada, debe asegurarse de que cualquier revisión sea aceptable para todos los diseños en los que se utiliza.** 

**Si la pieza revisada no se puede usar en todos los diseños, debe usar un nuevo nombre de pieza porque Ahora ha creado una pieza única adicional.** 

**Si configura la opción "Uso nombres de archivo únicos" en Sí, Inventor buscará en toda el área de trabajo del proyecto para comparar nombres de archivos pero esto no impide que los usuarios creen nombres de archivos duplicados.** 

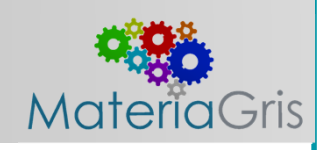

**Tener esta opción configurada en Sí puede causar problemas cuando hay una gran cantidad de archivos presentes, particularmente cuando esos archivos están organizados con un gran número de subcarpetas.** 

**Si la opción "Uso de nombres de archivo únicos" está establecida en No, Inventor no buscará para** Proyectos **comparar nombres de archivos.** 

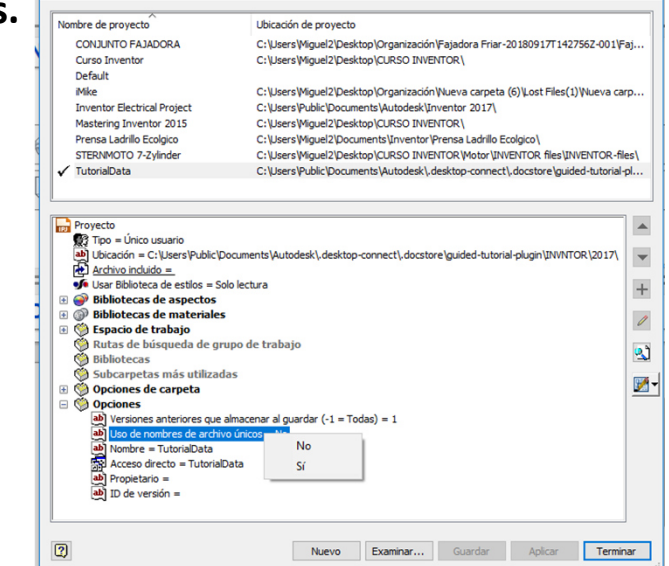

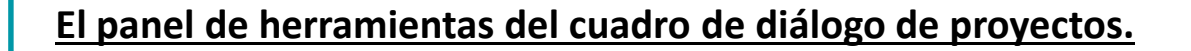

**Los botones a lo largo del lado derecho del panel inferior del cuadro de diálogo Proyectos,** 

**brindan acceso a herramientas que le permiten agregar, editar y reordenar configuraciones de** 

**parámetro y rutas de proyecto;** 

**comprobar nombres de archivo duplicados;** 

**y configurar las bibliotecas del Centro de contenido utilizadas para el proyecto activo.**

**Use el botón de la lupa ubicado en el lado inferiorderecho del cuadro de diálogo Proyectos para verificarlas rutas de su proyecto y ver si hay nombres de archivos duplicados.**

**La imagen muestra el resultado de la búsqueda de un proyecto en el que alguien no ha tenido cuidado de asegurarse de que no se utilicen nombres de archivos duplicados.**

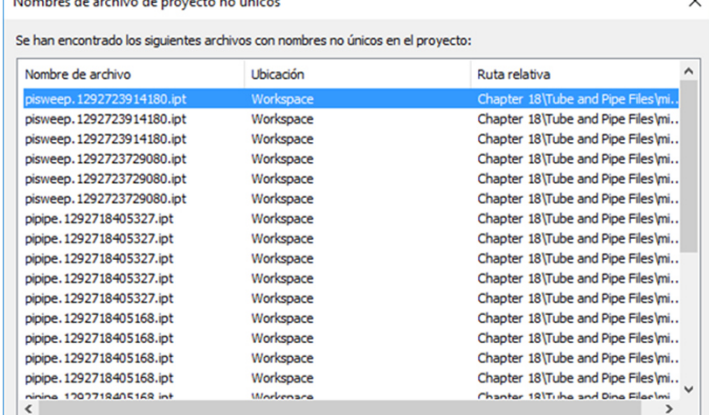

Aceptar

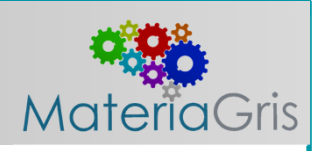

**El cuadro de diálogo Proyectos admite la configuración de una o más bibliotecas del Centro de contenido.** 

**El Centro de contenido proporciona varias bibliotecas de bases de datos que se pueden usar en ensamblajes o por el acelerador de diseño.** 

**Si eligió instalar las bibliotecas del Centro de contenido al instalar Inventor, debe configurar Las bibliotecas del Centro de contenido en el proyecto antes de poder acceder a ellas.** 

**Haga clic en el botón Centro de contenido en la esquina inferior derecha del cuadro de diálogo de edición del proyecto.** 

**Luego seleccione la biblioteca del Centro de contenido o las bibliotecas que desea utilizar y haga clic en Aceptar.** 

**La siguiente imagen muestra el cuadro de diálogo Configurar Bibliotecas.**

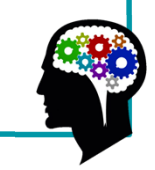

**Seleccione las bibliotecas del Centro de contenido que cree que va a utilizar. La Instalación de todas las bibliotecas del Centro de contenido puede ralentizar significativamente su sistema cuando accede al Centro de contenido porque Inventor tendrá que indexar cada biblioteca en el momento de la inicialización.Cuando termine de editar el archivo del proyecto, haga clic en Guardar y luego asegúrese de que el proyecto deseado está activo antes de hacer clic en Terminar para salir del cuadro de diálogo Proyectos.**

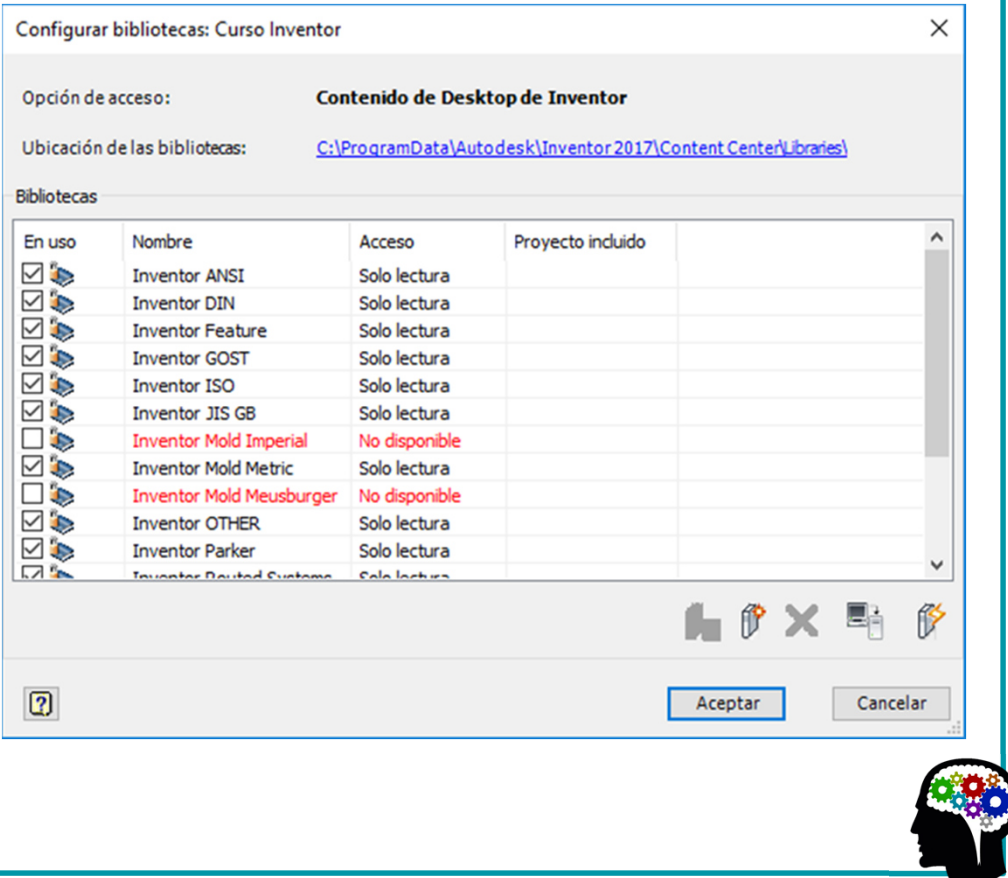

# **Entendiendo las plantillas de Inventor (Templates).**

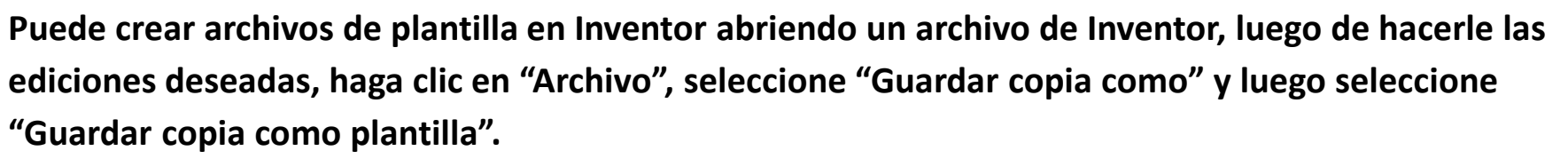

**Por lo general, se recomienda que configure el directorio de plantillas al configurar su archivo de proyecto, utilizando el nodo "Opciones de carpeta" y configurando la ruta de la plantilla a una ubicación de red.**

**A menudo al crear una plantilla, puede configurar los siguientes elementos en el archivo antes de guardar:**

- **•iProperties personalizadas**
- **•Parámetros de usuario**
- **•Estilos en caché**
- **•Configuraciones de documentos específicas, como Unidades (haciendo clic en el botón Configuración de documento en la Pestaña de herramientas)**

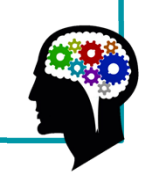

# **Entendiendo las plantillas de Inventor (Templates).Al crear cualquier archivo de plantilla, es una buena idea trabajar con un archivo que esté como "limpio" y despejado, con estilos extra como sea posible. La mejor manera de hacer esto es mantener presionada la tecla Ctrl y presionar las teclas Mayúscula**

**y haga clic en el botón Nuevo; luego seleccioneel tipo de archivo que desea crear de la lista, como se muestra en la siguiente imagen.**

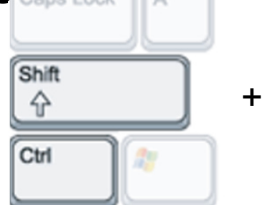

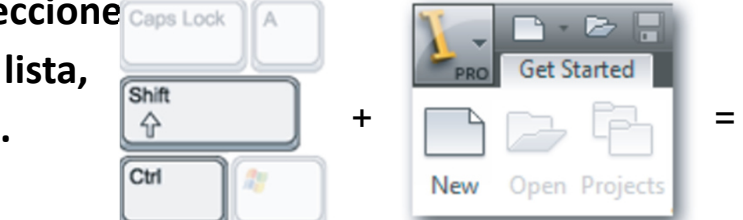

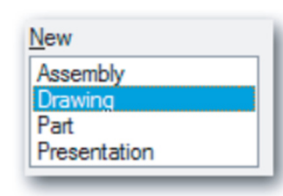

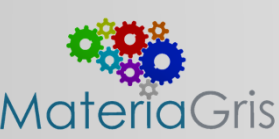

### **Entendiendo las plantillas de Inventor (Templates).**

#### **Trabajar con estilos, bibliotecas de estilos y Normas**

**Sus archivos de Inventor utilizarán varios estilos para permitirle mantener consistencias y guardar sin necesidad de definir configuraciones comunes una y otra vez.** 

**En archivos de partes, las colecciones de estilo incluyen estilos de iluminación, estilos de color y estilos de materiales.** 

**Los estilos de color e iluminación te permiten que cambie la apariencia de tu modelo, y los estilos demateriales te permiten cambiar sus propiedades físicas.**

**En los archivos de dibujo, las colecciones de estilos incluyen cosas como estilos de dimensión, estilos de balloon (referencia numérica), estilos de Lista de piezas, y mucho más. Estas colecciones de estilo de dibujo están organizadas en estándares, que se utilizan para administrar los estilos de estándares que se utilizan en su empresa.** 

**Usted puede incluso tener múltiples estándares configurados, lo que le permite cambiar de un conjunto de estilos a otro de una forma rápida y consistente.**

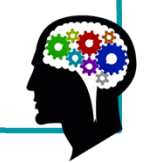

#### **Entendiendo la interfaz intuitiva.**

**La interfaz de usuario general de Inventor podría denominarse contexto intuitivo, lo que significa que los menús cambian en función de la tarea y el entorno. Inventor está organizado por herramientas agrupadas en pestañas, ofreciendo a mano solo las herramientas necesarias para la tarea apropiada. Si estás dibujando una operación base, las herramientas que ves son herramientas de boceto.** 

**En la siguiente imagen, la pestaña Boceto está activa y se muestran las herramientas que se utilizan para crear y dimensionar bocetos.**

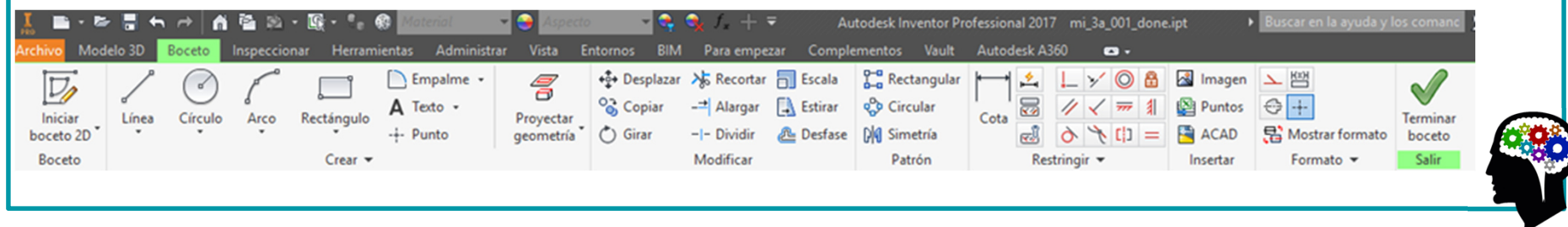

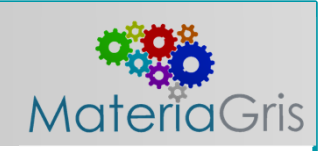

**Al completar un boceto, haga clic en el botón Terminar boceto en el extremo derecho para salir del croquis.** 

**La pestaña Modelo 3D se activa y la pestaña Dibujo está oculta.** 

**Esto permite ver las herramientas que son apropiadas para la tarea inmediata, y solo esas herramientas, sin tener que buscarlas entre las herramientas que no puede usar en el momento actual.** 

**Si crea un boceto nuevo o edita uno existente, la pestaña Boceto se recupera inmediatamente.** 

**La siguiente imagen muestra la pestaña de modelo 3D activa.**

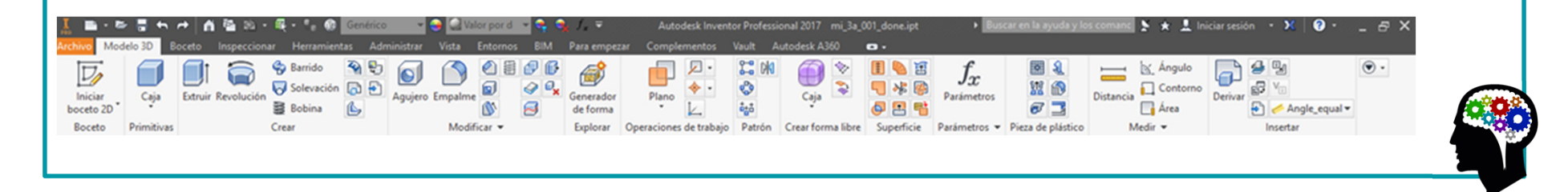

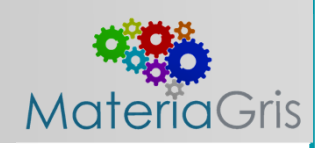

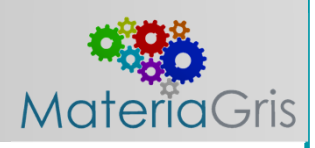

**Cuando trabaja con conjuntos, la pestaña activa cambia a la pestaña Ensamblar (como se muestra en la siguiente imagen), que le permite colocar componentes, crear nuevos componentes, modelarlos, copiarlos y así sucesivamente.** 

**Cuando se encuentra en el entorno de ensamblaje, también hay una serie de otras pestañas que se muestra las cuales puede cambiar manualmente (haciendo clic en ellas) en cualquier momento para usar las herramientas que contienen.**

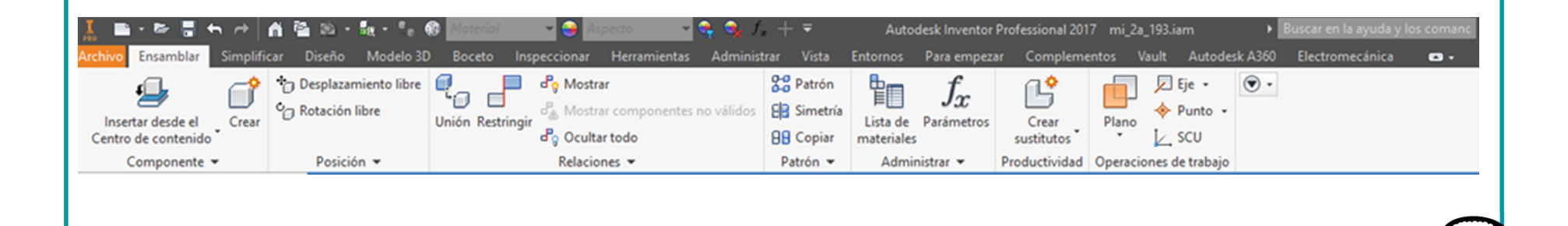

**Cuando crea un dibujo 2D de piezas o ensamblajes, se le presentan automáticamente las herramientas necesarias para crear vistas y anotaciones.** 

De forma predeterminada, se muestra la pestaña "Insertar Vistas" porque necesita crear una **vista de un modelo antes de anotarlo.** 

**Sin embargo, usted puede manualmente cambiar a la pestaña "Anotar" haciendo clic en ella. La siguiente imagen muestra la pestaña "Insertar Vistas" activa y la pestaña "Anotar" en la pestaña junto a ella.**

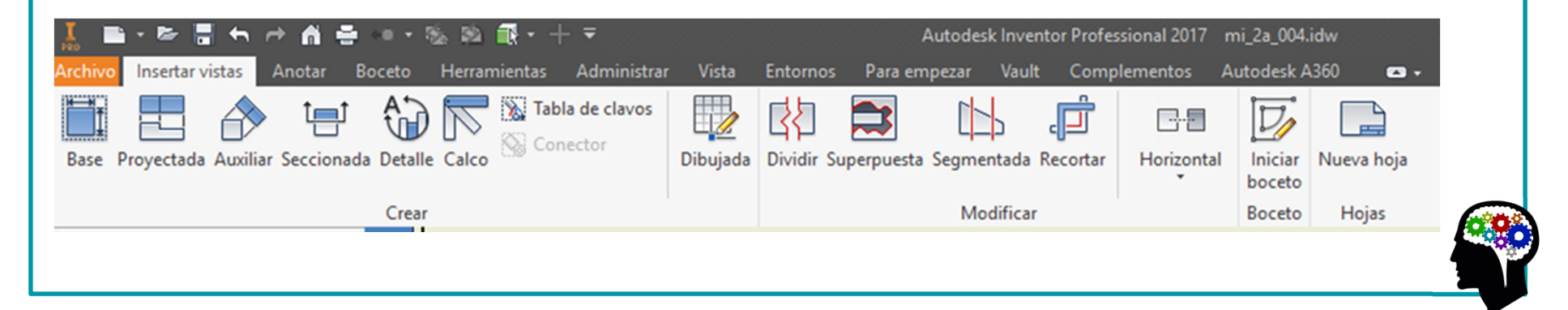

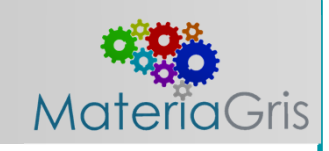

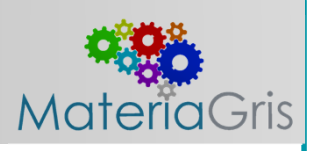

**Cuando crea un dibujo 2D de piezas o ensamblajes, se le presentan automáticamente las herramientas necesarias para crear vistas y anotaciones.** 

**De forma predeterminada, se muestra la pestaña "Insertar Vistas" porque necesita crear una vista de un modelo antes de anotarlo.** 

**Sin embargo, usted puede manualmente cambiar a la pestaña "Anotar" haciendo clic en ella. La siguiente imagen muestra la pestaña "Insertar Vistas" activa y la pestaña "Anotar" en la** 

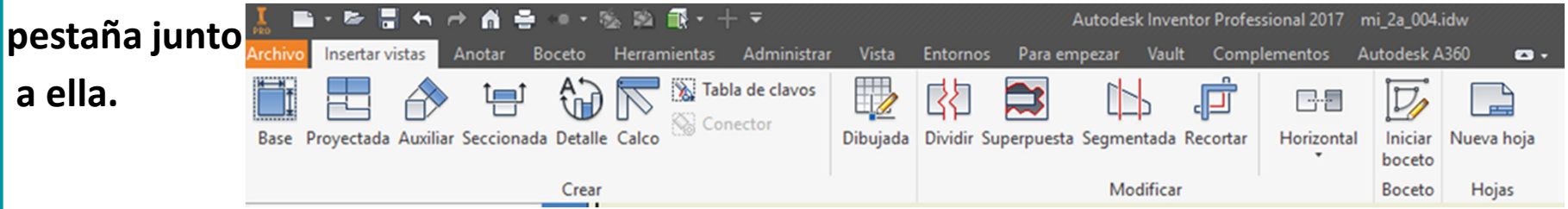

**Como puede ver, la colección de pestañas (llamada menú de la cinta de opciones) cambia intuitivamente con cada tarea o entorno al que cambie. Con esta interfaz de usuario basada en tareas, no hay necesidad de mostrar todas las herramientas posibles a la vez.** 

#### **Cuando esté en duda, haga clic derecho.**

**Inventor está muy orientado a hacer clic con el botón derecho, lo que significa que muchas de las opciones son específicas del contexto y se puede acceder haciendo clic derecho en el objeto en cuestión.** 

**Por ejemplo, si desea editar un boceto, haga clic con el botón derecho en el boceto en el navegador y elija Editar boceto. Lo mismo en una operación, si desea cambiar una operación de agujero de un avellanado a un escariado, haga clic con el botón derecho en el navegador y selecciona Editar operación. También puede hacer clic derecho en muchos objetos en los gráficos de ventana, sin necesidad de ubicarlos en el navegador. La siguiente figura muestra un contexto típico de clic derecho.**

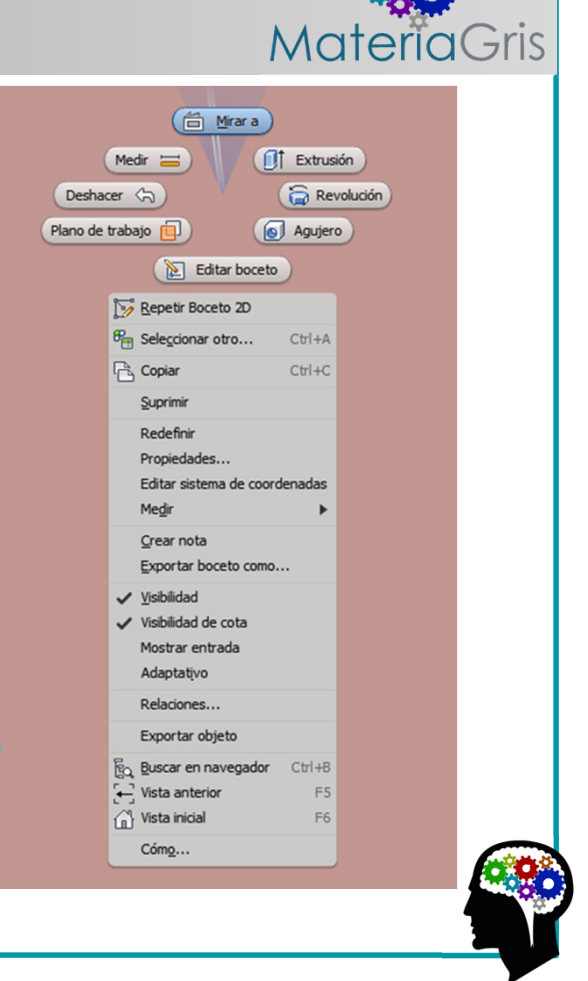

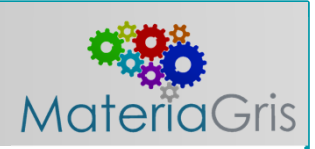

**También vale la pena mencionar las opciones en los menús contextuales.** 

**Por ejemplo, si estás editando una pieza en un ensamblaje y desea finalizar la edición y volver al nivel de ensamblaje, podría usar el botón "Volver" en el menú de la pestaña Sketch, o simplemente haga clic con el botón derecho (teniendo cuidado de no hacer clic en cualquier objeto de boceto) y elija "Terminar Edición" en el menú contextual.** 

**Ambas opciones hacen la misma cosa.**

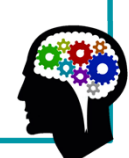

#### **Uso de la interfaz gráfica.**

**La interfaz gráfica de Inventor puede ser diferente de lo que se puede ver en otras aplicaciones de software incluso diferente de otros software de diseño.** 

**En la siguiente imagen, se ve la ventanacompleta de Inventor, que muestra un archivo de pieza abierto para editar.**

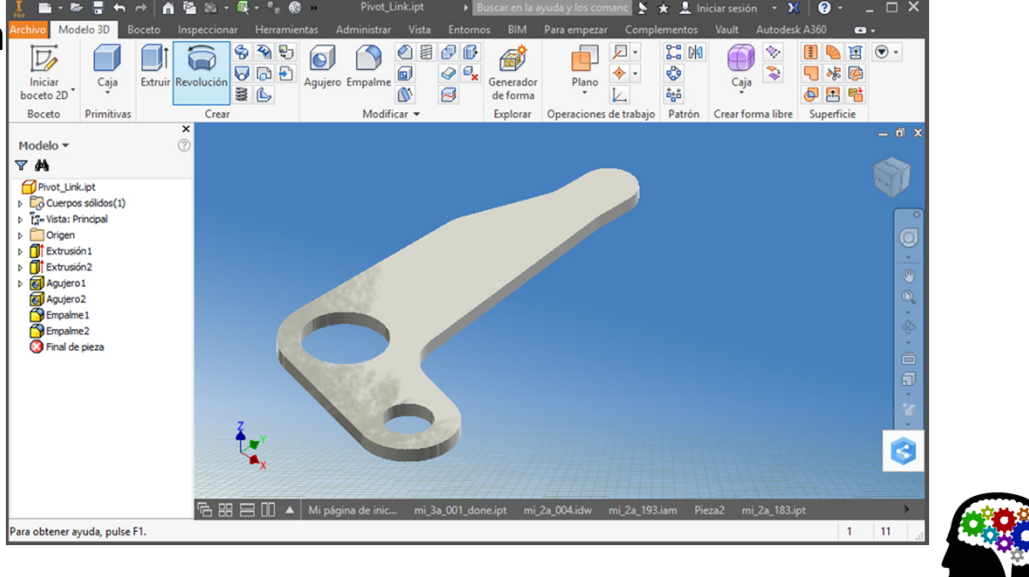

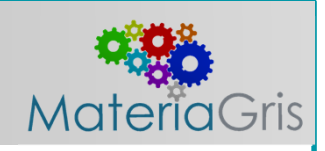

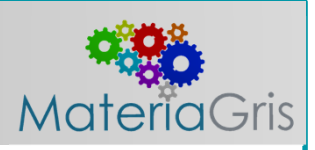

**Barra de título de inventor.**

**Puede personalizar la barra de acceso rápido para cada tipo de archivo seleccionando y deseleccionando botones de una lista.** 

**Se puede acceder a la lista de herramientas disponibles haciendo clic en la flecha desplegable que se muestra en el extremo derecho de la imagen.**

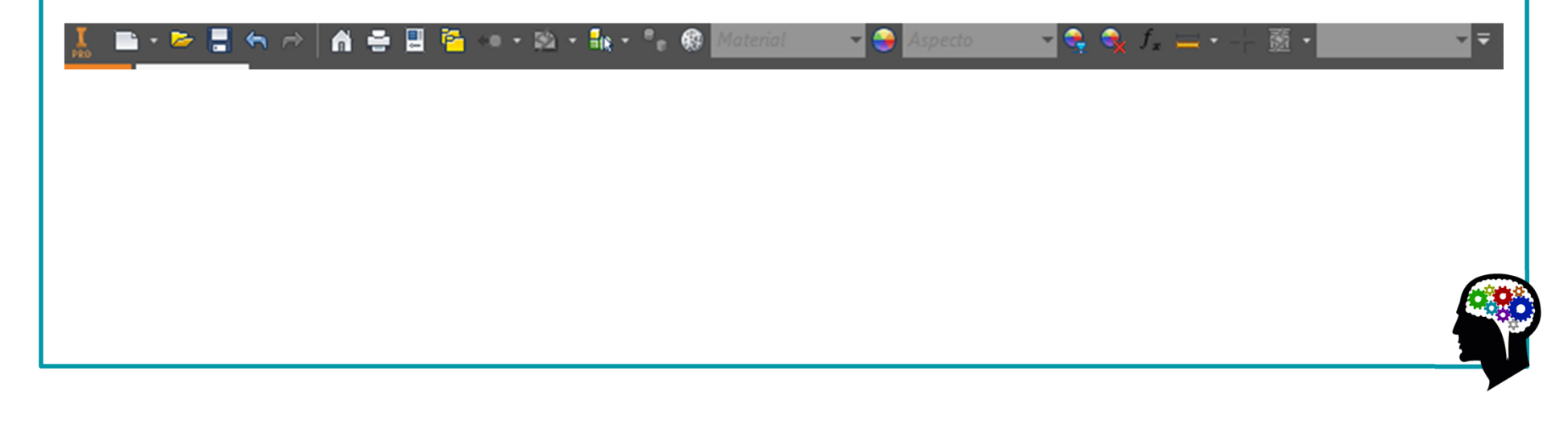

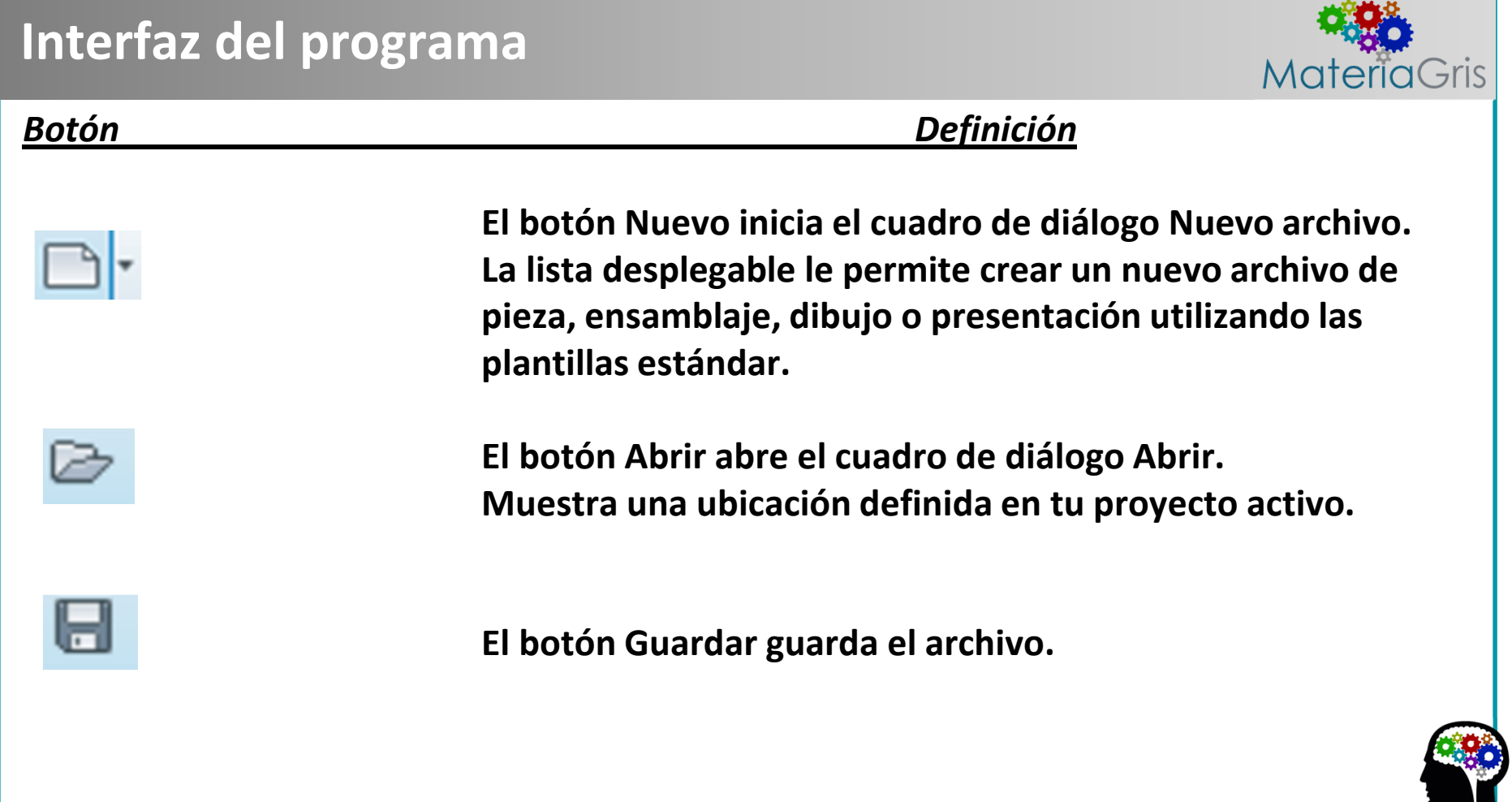

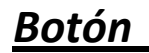

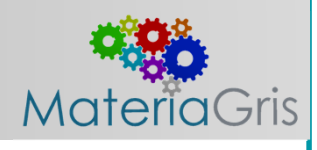

#### *Botón Definición*

**El botón Deshacer deshace la última acción. La lista Deshacer rastrea cambios para la actual sesión de inventor, no solo el documento actual. Si tienes dos archivos parciales abiertos, este botón deshará los cambios realizados en ambos archivos. Deshacer también puede cerrar archivos si su secuencia de deshacer lo lleva más allá del punto de apertura o creación de un archivo.**

**El botón Rehacer restablece un cambio que se eliminó con Deshacer. Reabrirá un archivo si cerró con Deshacer.**

**El botón Guardar guarda el archivo.**

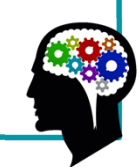
*Botón Definición*

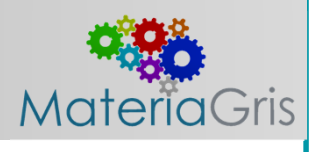

**El botón Actualizar actualiza los archivos. Por ejemplo, si edita una pieza en un ensamblaje, es posible que otras partes deban actualizarse debido a los cambios. Este botón está en grisa menos que fuera necesario que el archivo deba ser renovado.**

**El botón Seleccionar le permite elegir un filtro para la selección de objetos.**

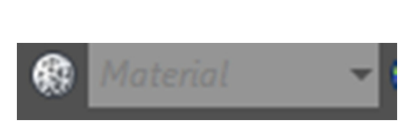

**El botón Material y el cuadro desplegable le permiten cambiar el material del componente. Al hacer clic en el botón se muestrael navegador de materiales. Seleccionando un material de la lista desplegable cambia la propiedad material del componente.**

## **Interfaz del programaMateriaGris** *Botón Definición***El botón Aspecto y el cuadro desplegable le permiten cambiar el color del componente color. Al hacer clic en el botón se muestra el navegador de apariencia. Seleccionando una apariencia desdeel menú desplegable cambia la apariencia de color delcomponente.El botón Ajustar le permite modificar el color y la apariencia dela textura.El botón Borrar le permite eliminar anulaciones del color y la textura del componente.**

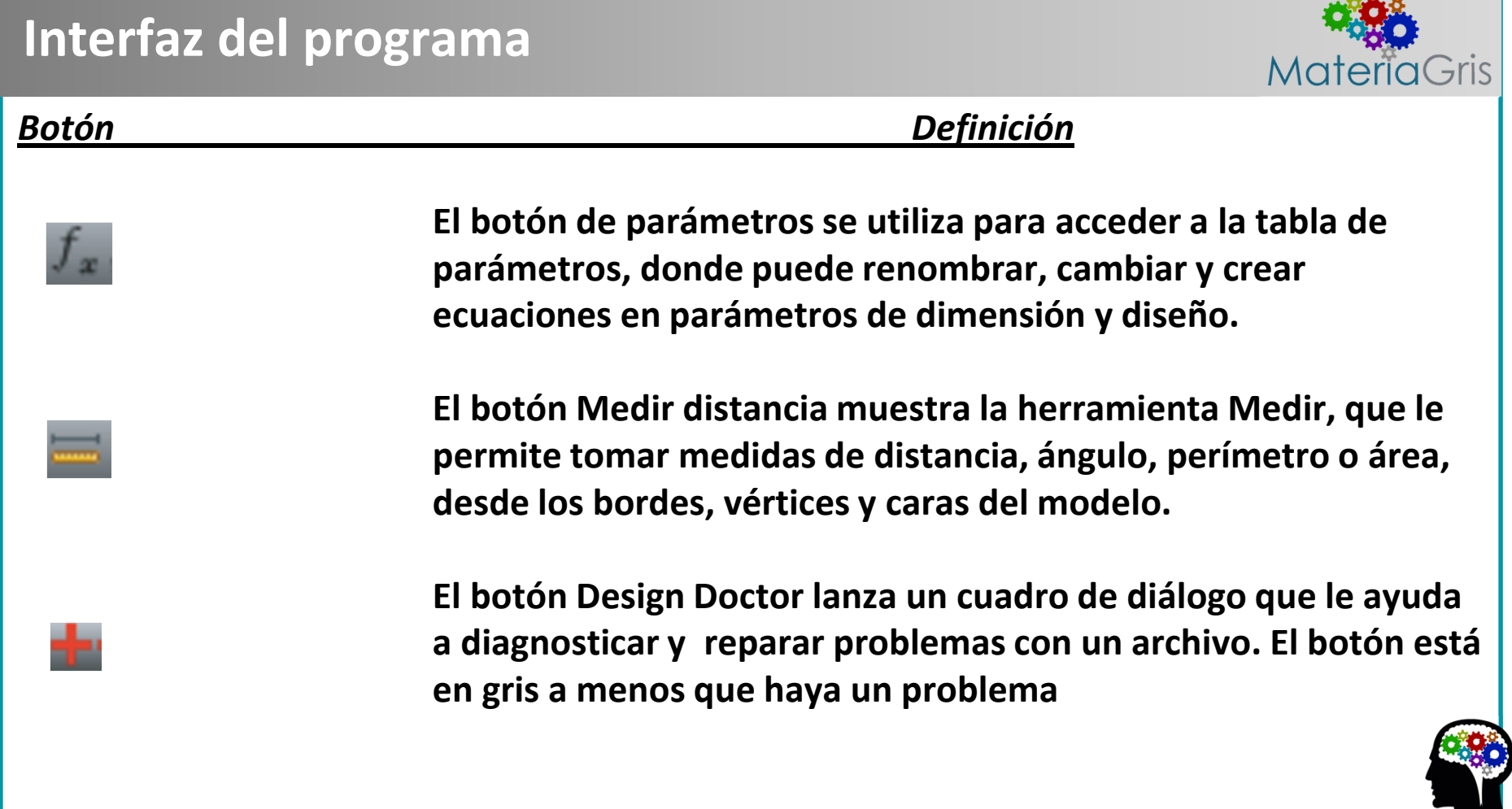

the contract of the contract of the contract of the contract of the contract of

Materia  $7<sub>1</sub>$ 

*Herramientas de la ventana gráfica.*

**Inventor tiene dos conjuntos de herramientas para manipular la ventana gráfica:**

- **• El ViewCube® se usa para cambiar la orientación de la vista.**
- **• La barra de navegación tiene herramientas como Zoom y Panorámica.**

#### *Explorando el ViewCube.*

**El ViewCube, que se muestra en la siguiente imagen, es una herramienta 3D que le permite girar la vista.**

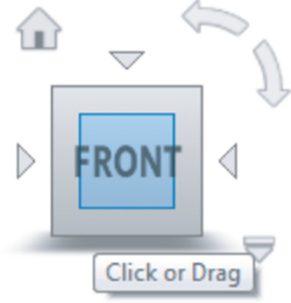

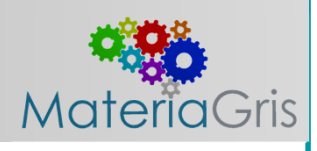

**Aquí hay algunas opciones de visualización:**

**•Si hace clic en una cara, borde o esquina del ViewCube, la vista gira para que la selección sea perpendicular a la pantalla.**

**•Si hace clic y arrastra un borde, la vista gira alrededor del eje paralelo.**

**•Si hace clic y arrastra una esquina, puede rotar el modelo libremente.**

**•Si hace clic en una cara para tener una vista ortogonal, se mostrarán controles adicionales cuando supuntero del ratón está cerca del cubo.**

**•Las cuatro puntas de flecha apuntadas al cubo giran la vista hacia la siguiente cara.**

**•Las flechas de arco giran la vista 90 grados en el plano actual.**

**•Si hace clic en el botón Inicio (se parece a una casa), la vista gira a la isométrica predeterminada. Al hacer clic en la flecha desplegable o al hacer clic con el botón derecho en el botón Inicio, se muestran varias opciones para cambiar el comportamiento predeterminado de la vista isométrica.** 

**Por ejemplo, puedes modificar la vista de inicio a la vista que desee, y puede restablecer la vista frontal en relación con su modelo para que el nombre y las vistas del cubo coincidan con lo que considera el frente, la parte superior, la derecha, etc.**

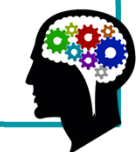

*Una mirada a la barra de navegación.*

**Continuando con el recorrido de la interfaz, verá la barra de navegación ubicada en el lado derecho de la ventana gráfica.** 

 $\mathcal{P}_{\text{UV}}$ 

 $\langle \frac{\partial}{\partial x} \rangle$ 

**En la parte superior de la barra se encuentra la rueda.** 

**Debajo de la rueda están las otras herramientas de navegaciónestándar: Pan, Zoom, Orbita y Mirar desde.** 

**La siguiente imagen muestra la Barra de navegación.**

**Puede usar la rueda de la barra de navegación para hacer zoom, desplazarse, caminar y mirar alrededor del Área de gráficos. También está disponible la capacidad de rebobinar a través de las acciones anteriores con la rueda, entre otras opciones.**

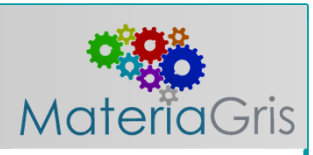

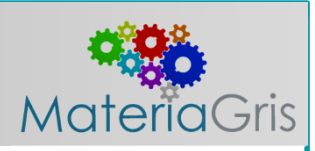

*El menú de la cinta*

**El menú de la cinta de opciones se compone de pestañas y paneles, es similar al menú utilizado en los Productos de Microsoft Office (comenzando con Office 2007).** 

**Cada pestaña contiene paneles para una tarea particular, como creación de bocetos, y cada panel contiene botones relacionados para las herramientas.** 

**Como se mencionó antes, la cinta cambiará a la pestaña adecuada en función de la tarea actual (por ejemplo, Iniciar boceto 2D abre la pestaña Boceto, que le permite hacer clic en el botón de la herramienta Línea), pero puede seleccionar una pestaña según sea necesario.**

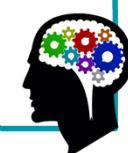

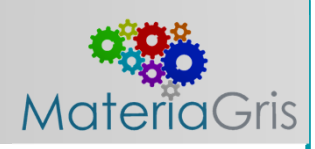

**Puede personalizar el menú de la cinta de opciones haciendo clic con el botón derecho sobre ella y eligiendo entre las siguientes opciones:**

**•Desactivar el texto del botón de la herramienta, reducir el tamaño del botón o utilizar un diseño de botón compacto.**

- **•Apagar paneles que no usas**
- **•Agregar comandos de uso frecuente a una pestaña**
- **•Minimizar la cinta**
- **•Desacoplar la cinta para que se convierta en una paleta de herramientas flotante**
- **•Acoplar la cinta a la izquierda, a la derecha o arriba de la ventana de Inventor**

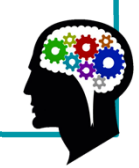

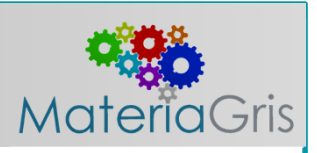

*La pestaña de inicio.*

**En la pestaña Para empezar del menú Cinta, las herramientas en el panel de Inicio se utilizan para acceder y crear archivos.** 

**El resto de los botones que se encuentran en el enlace de la pestaña Para empezar son para temas de ayuda.** 

**Puedes usar el botón Novedades para leer acerca de las nuevas funciones de la versión actual y la última.** 

**Las herramientas de videos y tutoriales contienen tutoriales incorporados y una colección de recursos de aprendizaje, la siguiente imagen muestra la pestaña Para empezar y sus** 

**herramientas.**

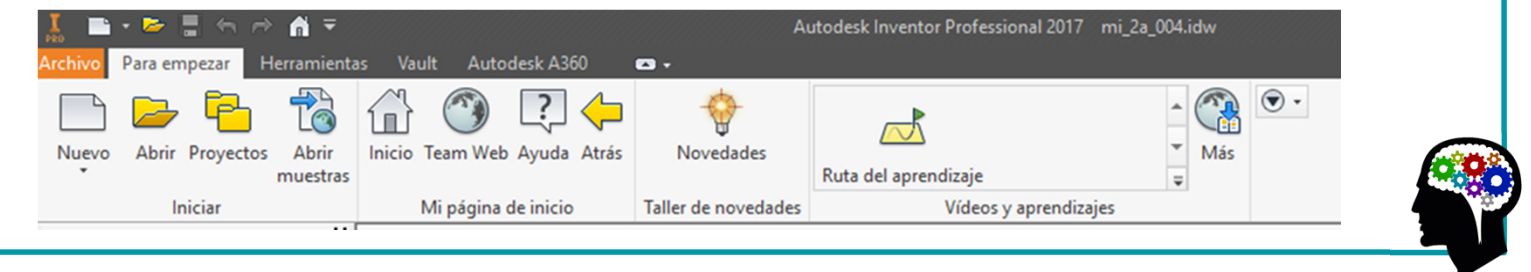

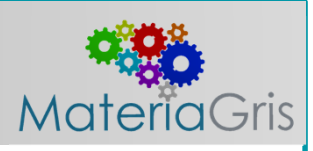

#### *La pestaña de vista.*

**La pestaña Vista, que se muestra en la siguiente imagen, tiene controles para la visibilidad y apariencia del objeto, control de ventana y navegación.** 

**Hay algunas variaciones en los botones, dependiendo del entorno, pero la mayoría de los botones se utilizan en todos los entornos de modelado.**

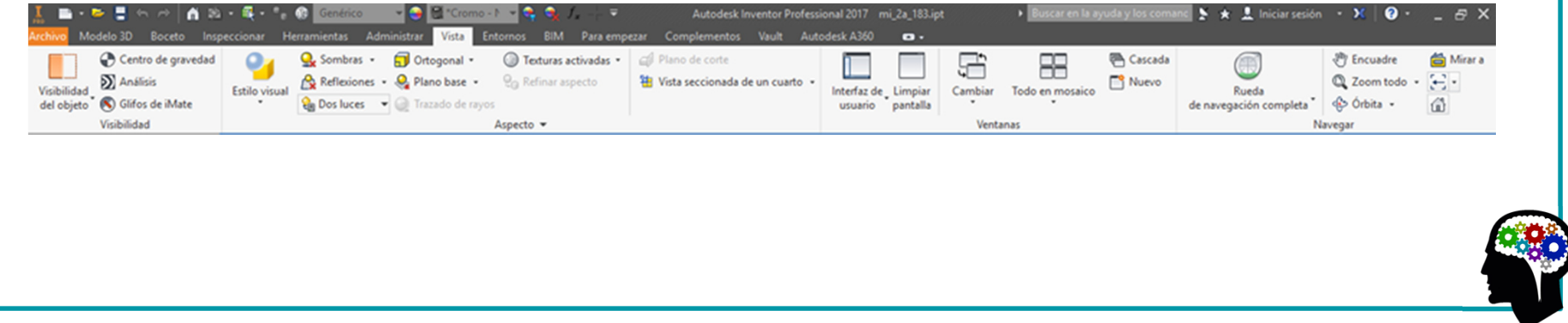

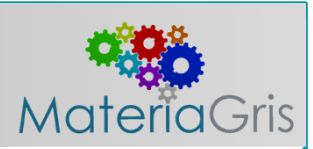

#### *Panel de visibilidad.*

**El panel Visibilidad tiene herramientas para controlar qué objetos son visibles. Cuando haces clic en Visibilidad de objeto, se muestra una lista grande para que pueda controlar la visibilidad de los objetos enumerados en su ventana gráfica.**

*Panel de aspecto.*

**El panel Aspecto tiene herramientas para controlar la forma en que se muestran los modelos.** 

**Puede mostrar el modelo en varios estilos visuales, como Realista, Sombreado, Sombreado con Bordes, Ilustración, y muchos más.**

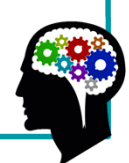

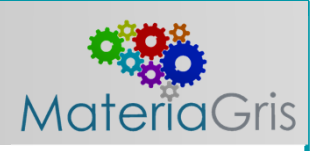

*Panel de ventanas.*

**La mayoría de las herramientas en el panel de Ventanas son controles estándar, como el cambio de las ventanas a mosaico.** 

**Si hace clic en Interfaz de usuario, aparecerá una lista de elementos, como ViewCube y la barra de estado.** 

**El botón Limpiar pantalla oculta la mayoría de los elementos de la interfaz de usuario, sólo la barra de título y una barra de cinta minimizada se muestran.** 

**Aunque el ajuste de pantalla limpia sin duda maximiza su estado real de la pantalla, apaga un objeto de interfaz muy crítico, el panel del navegador.** 

**En Interfaz de usuario puede seleccionar los elementos de la interfaz de usuario que desea se mantengan visibles.**

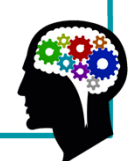

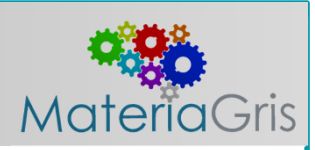

*El panel del navegador.*

**El panel del navegador es una lista de todo lo que constituye un Archivo inventor.** 

**El explorador de piezas muestra todas las operaciones, el explorador de ensamblaje muestra todas los componentes, y el navegador de dibujo muestra las hojas con las vistas.**

**Como los archivos de Inventor son similares a las piezas y ensamblajes reales, el navegador juega un papel importante en la navegación de los archivos.**

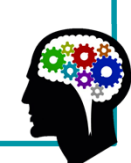

**Materia**Gris

*Cuadros de diálogo y las barras de herramientas en lienzo.*

**A medida que use Inventor, notará que a menudo hay dos conjuntos de controles de entrada: el tradicional, controles de cuadro de diálogo y las barras de mini-herramientas en el lienzo.** 

**Las entradas en el cuadro de diálogo son las mismas, como las que se encuentran en las barras de mini-herramientas y por lo tanto, puede usar cualquiera de ellas para ingresar** 

**información o cambiar opciones, cambiar una opción en una la actualiza en la otra. Puedes usar la flecha en la parte inferior del cuadro de diálogo para expandir o contraer. La siguiente imagen muestra ambos conjuntos de controles a medida que aparecen para editaruna extrusión simple.**

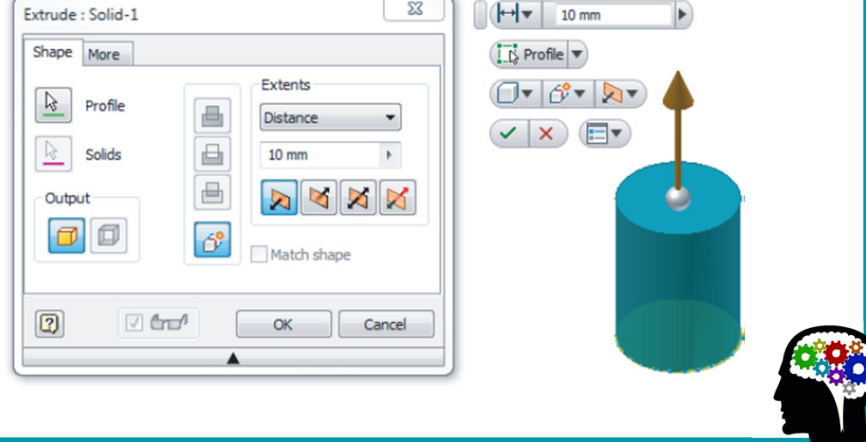

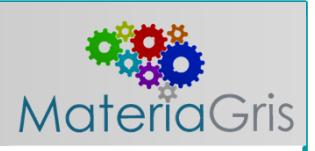

*Herramientas basadas en tareas.*

**En la sección anterior vimos que las pestañas de los menús de la cinta de opciones se actualizan en función de la información del ambiente actual.**

**Por ejemplo, cuando se encuentra en el entorno de boceto, la pestaña Boceto está activa. Las herramientas basadas en la naturaleza de las tareas disponibles es común en todo Inventor.** 

**Por ejemplo, muchos de los cuadros de diálogo de inventor también se basan en tareas, en lugar de contener todos los controles necesarios para cada entorno, la mayoría de los cuadros de diálogo muestran solo los controles necesarios para la tarea actual.** 

**En la siguiente figura se muestran dos cuadros de diálogo Extruir.**

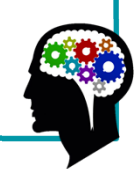

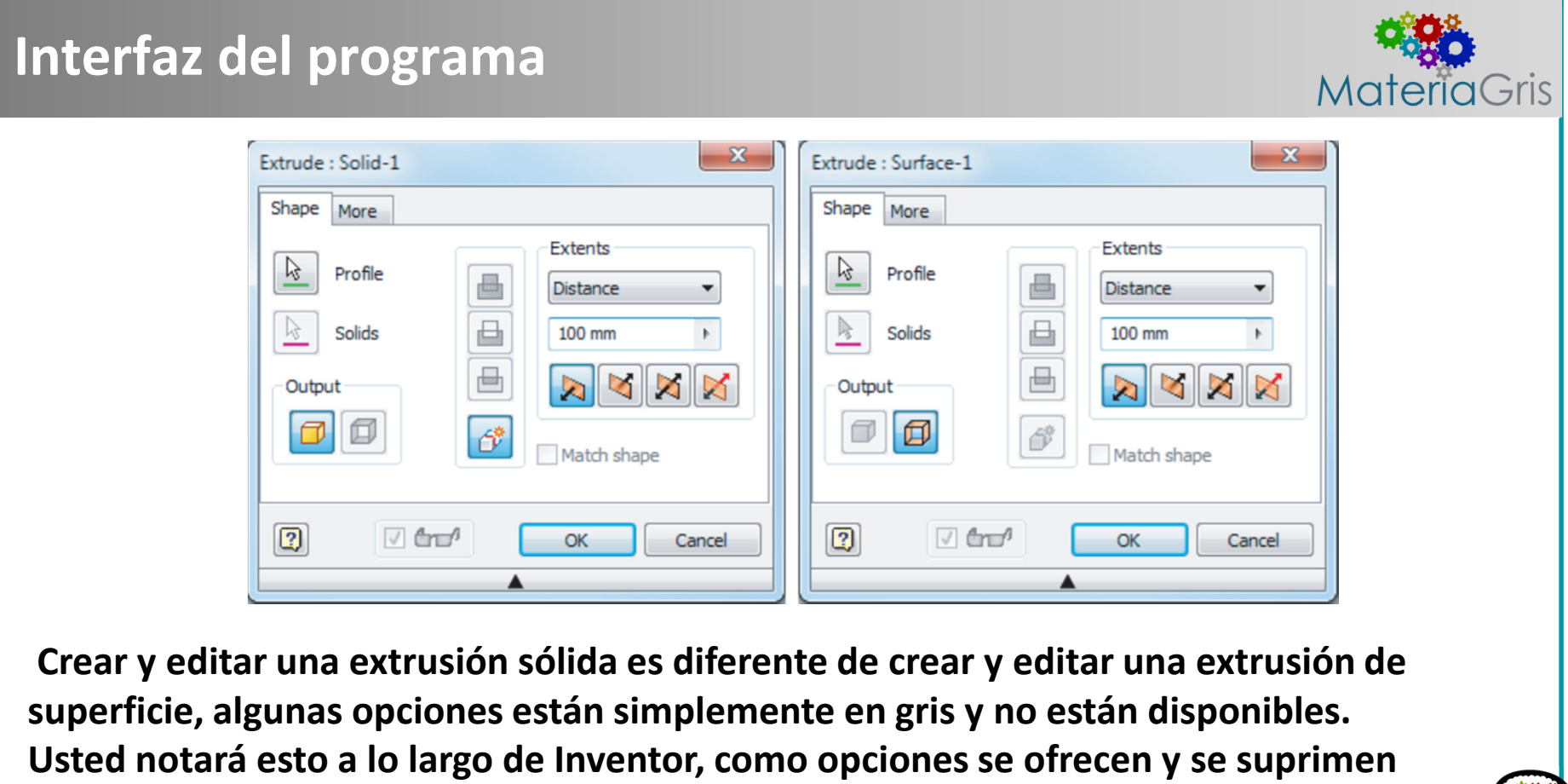

**dependiendo de la tarea en cuestión.**

# info@materiagrisuy.com

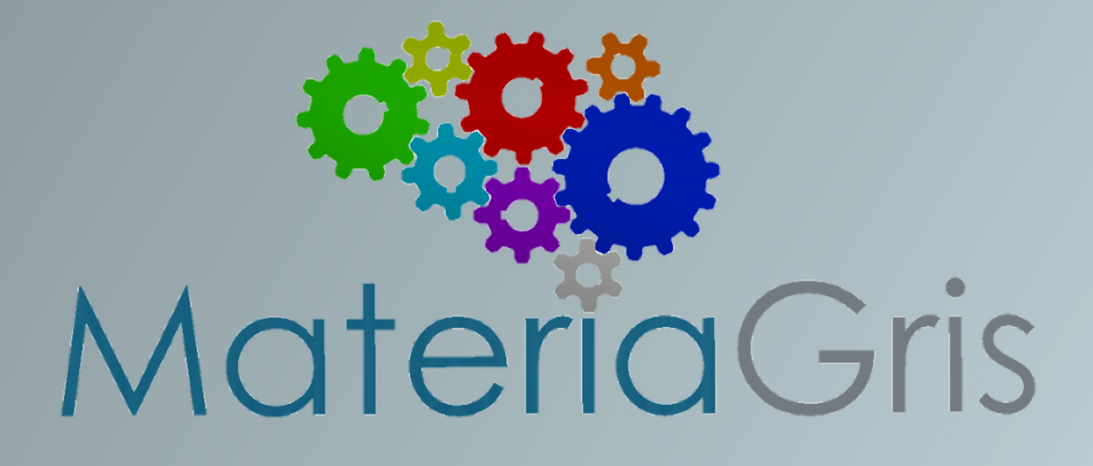

www.materiagrisuy.com